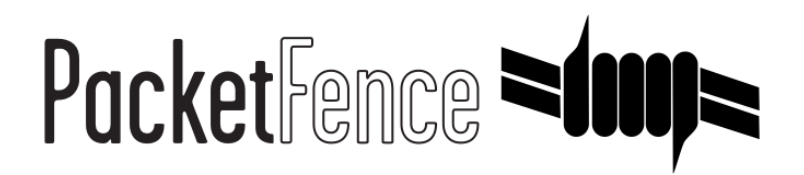

# Administration-Guide

for-PacketFence-version-5.1.0

#### Administration-Guide

by Inverse Inc.

Version 5.1.0 - May 2015 Copyright © 2015 Inverse inc.

Permission is granted to copy, distribute and/or modify this document under the terms of the GNU Free Documentation License, Version 1.2 or any later version published by the Free Software Foundation; with no Invariant Sections, no Front-Cover Texts, and no Back-Cover Texts. A copy of the license is included in the section entitled "GNU Free Documentation License".

The fonts used in this guide are licensed under the SIL Open Font License, Version 1.1. This license is available with a FAQ at: [http://](http://scripts.sil.org/OFL) [scripts.sil.org/OFL](http://scripts.sil.org/OFL)

Copyright © Łukasz Dziedzic, <u>[http://www.latofonts.com](http://www.latofonts.com/),</u> with Reserved Font Name: "Lato".

Copyright © Raph Levien, <u><http://levien.com/></u>, with Reserved Font Name: "Inconsolata".

INVErse

### **Table of Contents**

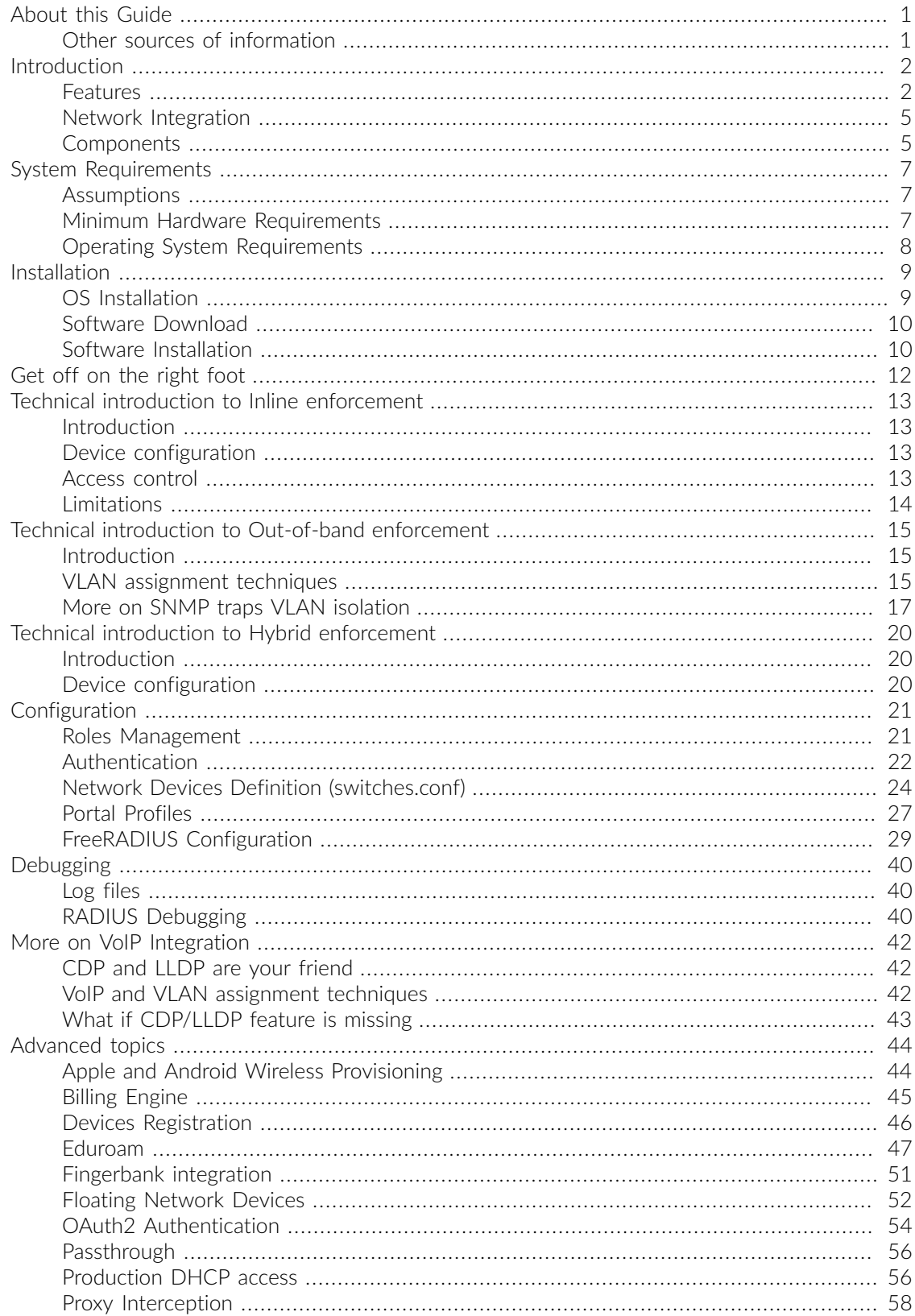

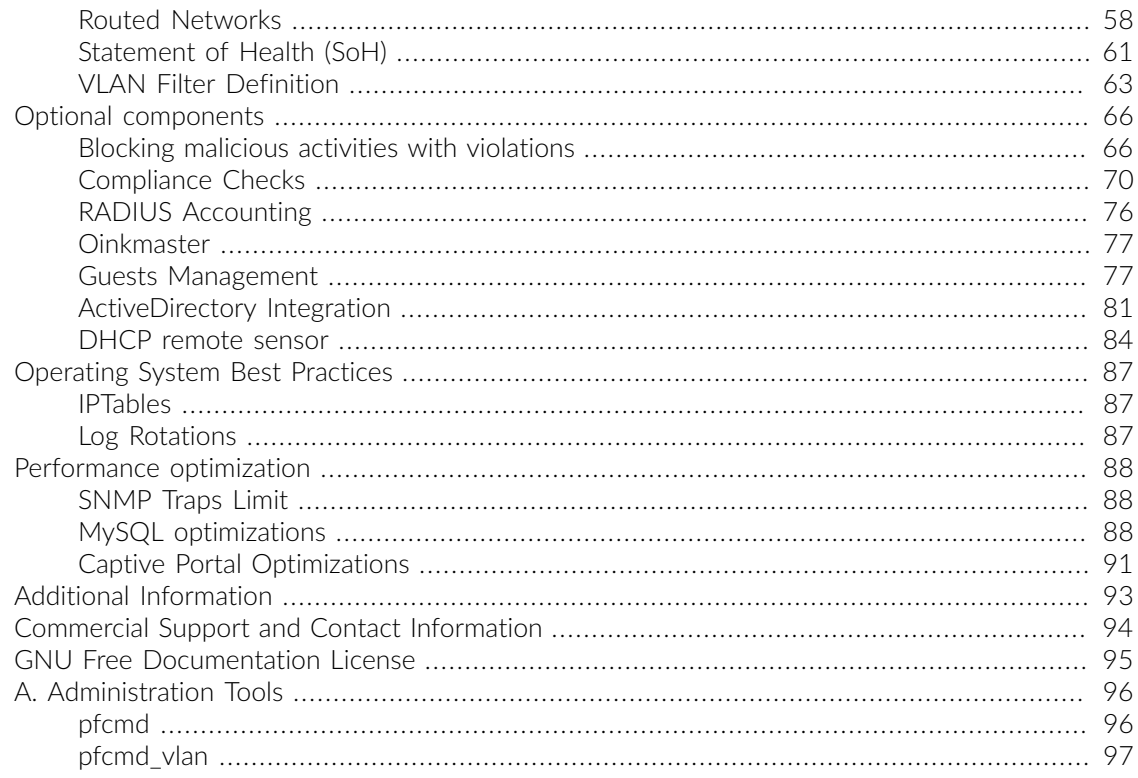

## <span id="page-4-0"></span>About this Guide

This guide will walk you through the installation and the day to day administration of the PacketFence solution.

<span id="page-4-1"></span>The latest version of this guide is available at <http://www.packetfence.org/documentation/>

### Other sources of information

The following documents are included in the package and release tarballs.

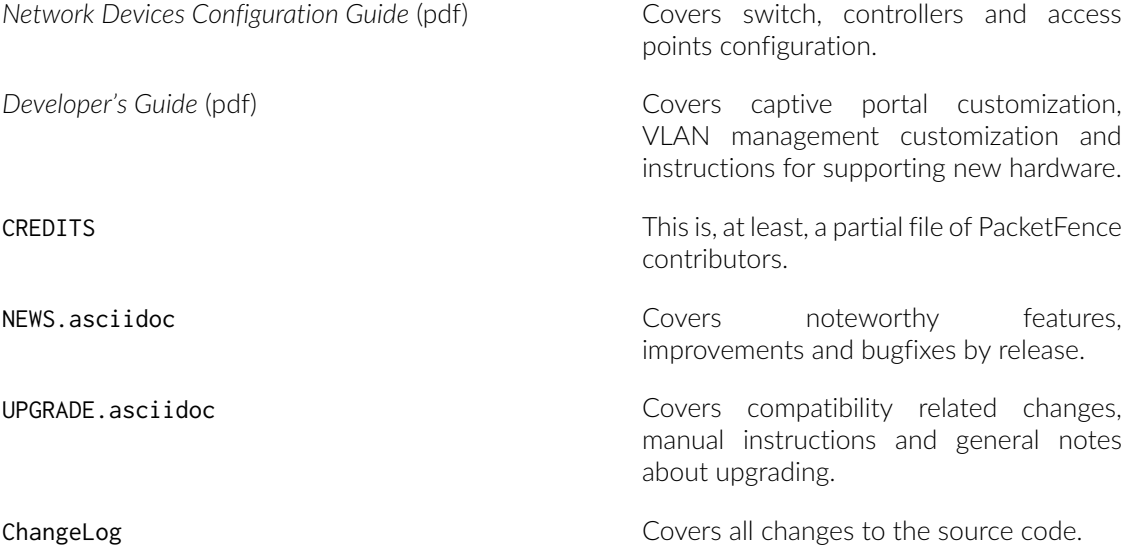

## <span id="page-5-0"></span>Introduction

PacketFence is a fully supported, trusted, Free and Open Source network access control (NAC) system. Boosting an impressive feature set including a captive portal for registration and remediation, centralized wired and wireless management, 802.1X support, layer-2 isolation of problematic devices, integration with IDS, vulnerability scanners and firewalls; PacketFence can be used to effectively secure networks - from small to very large heterogeneous networks.

### <span id="page-5-1"></span>Features

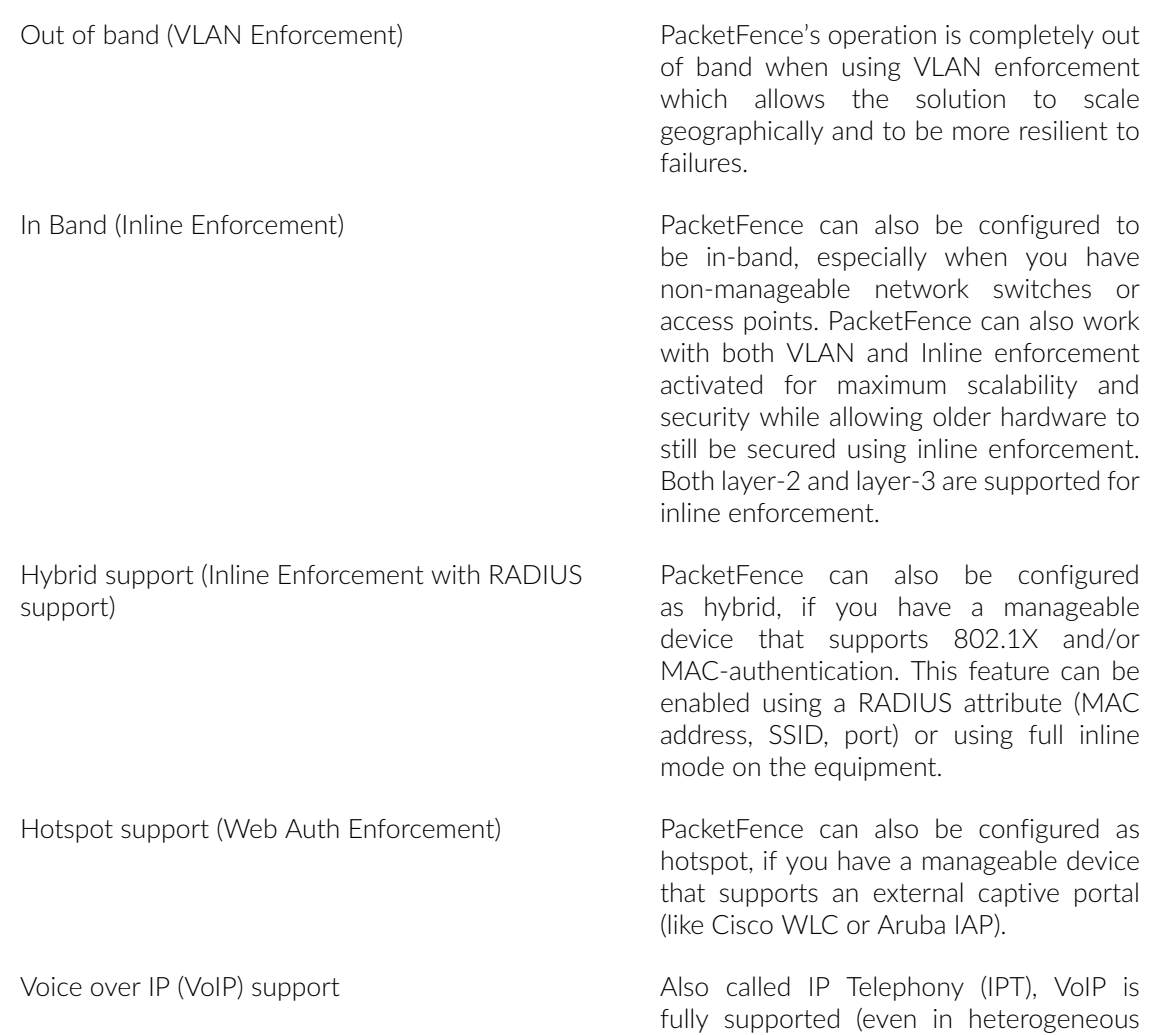

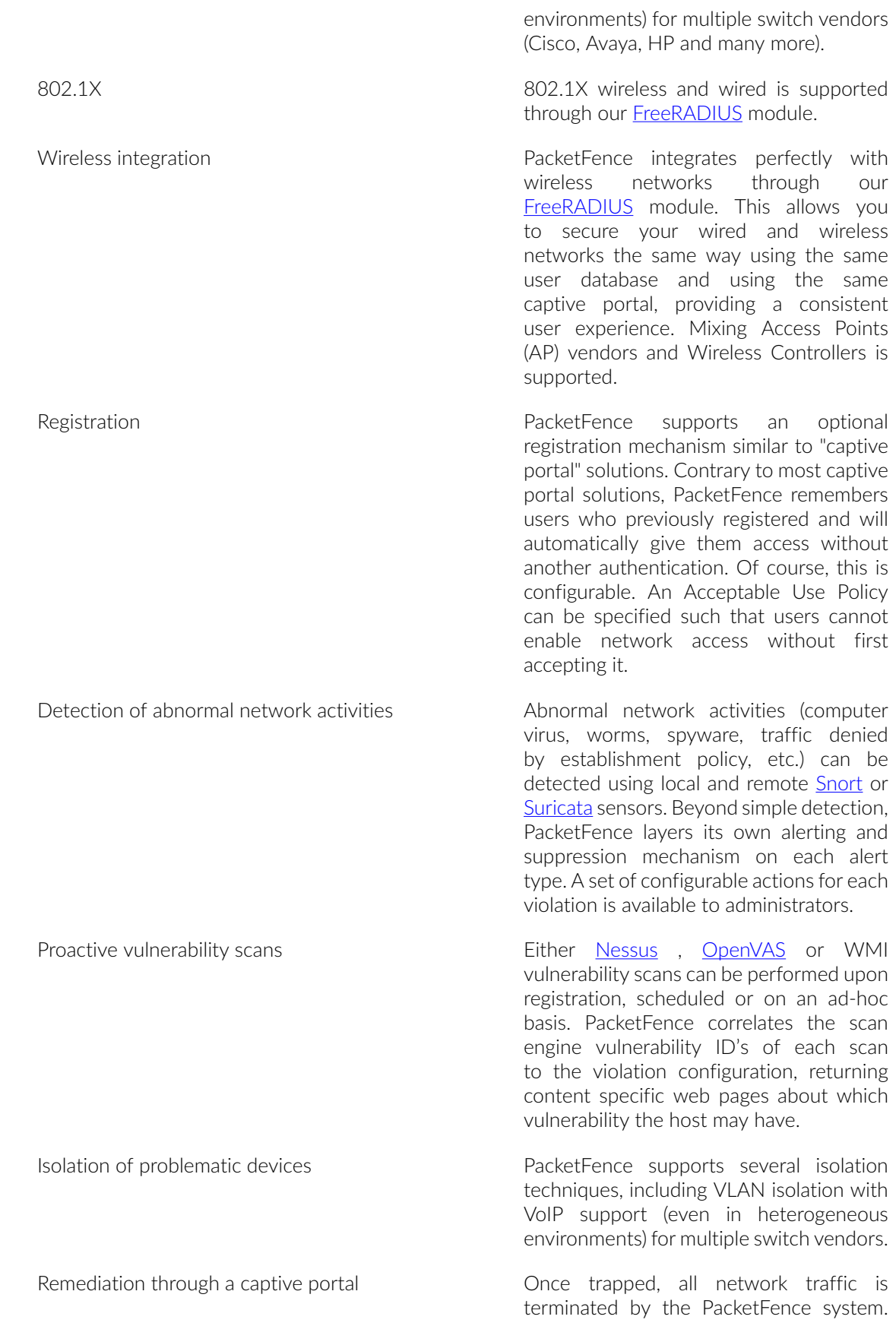

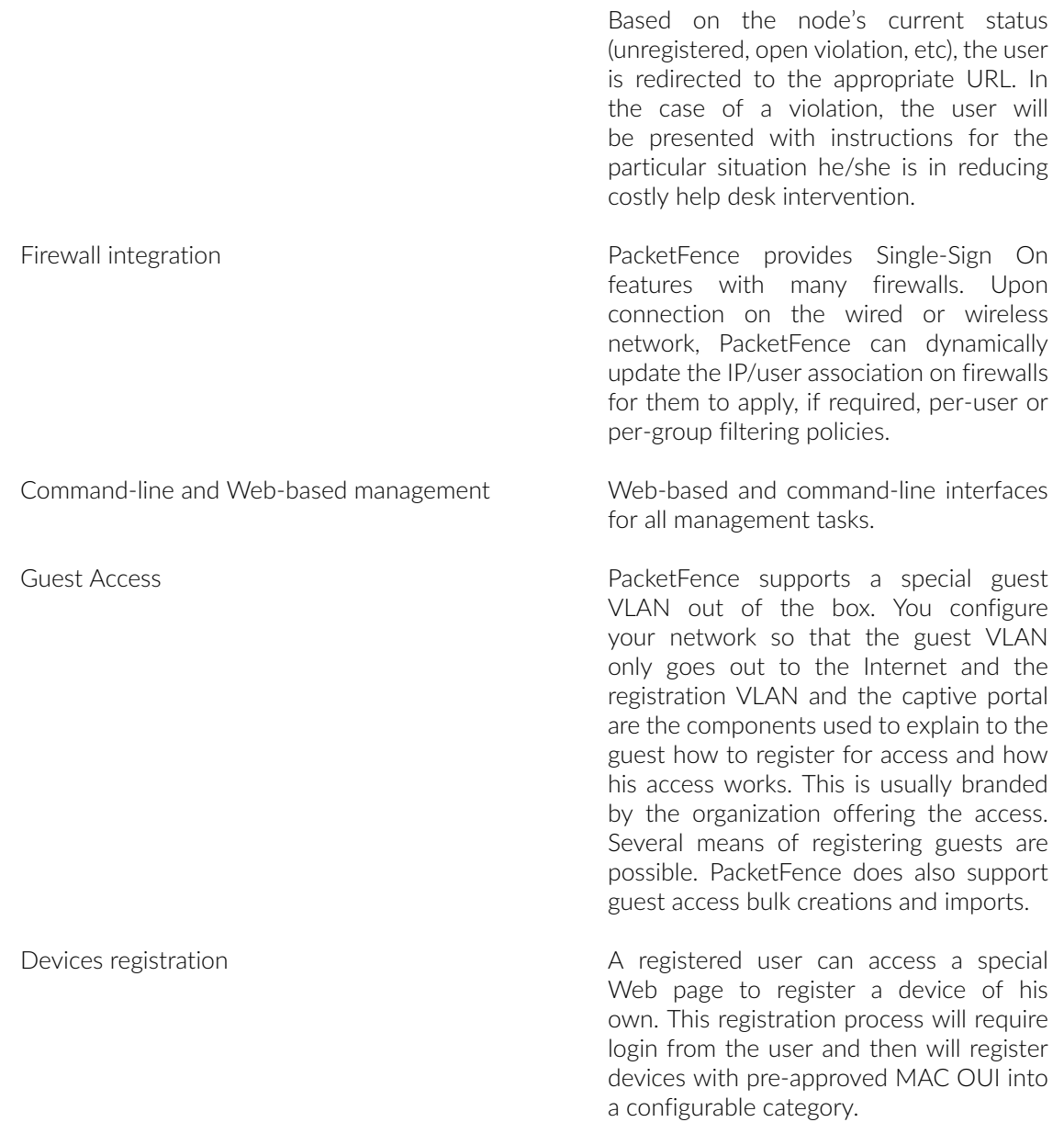

PacketFence is developed by a community of developers located mainly in North America. More information can be found at <http://www.packetfence.org>.

### <span id="page-8-0"></span>Network Integration

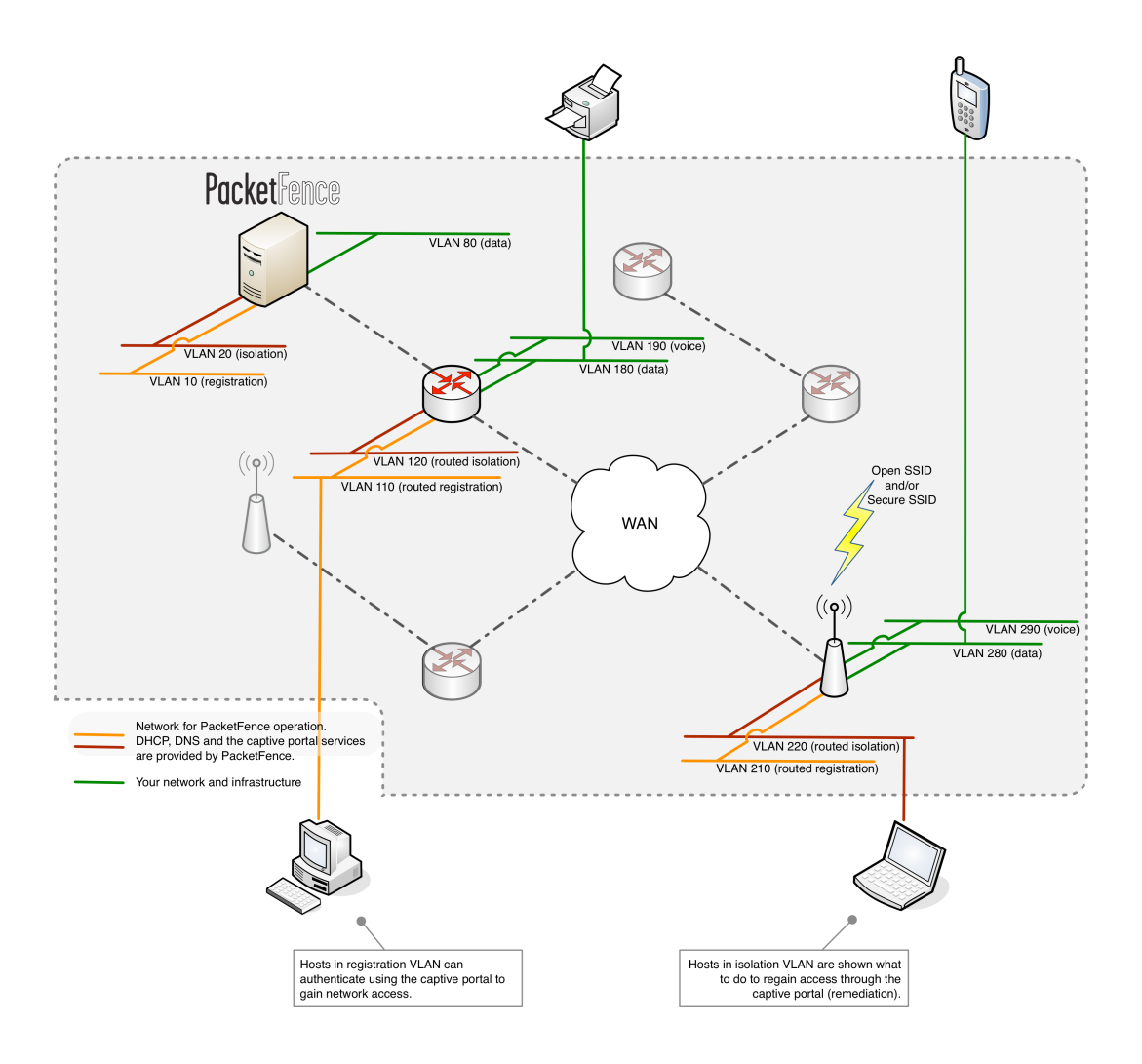

<span id="page-8-1"></span>VLAN enforcement is pictured in the above diagram. Inline enforcement should be seen as a simple flat network where PacketFence acts as a firewall / gateway.

## **Components**

PacketFence requires various components to work such as a Web server, a database server, and a RADIUS server. It interacts with external tools to extend its functionalities.

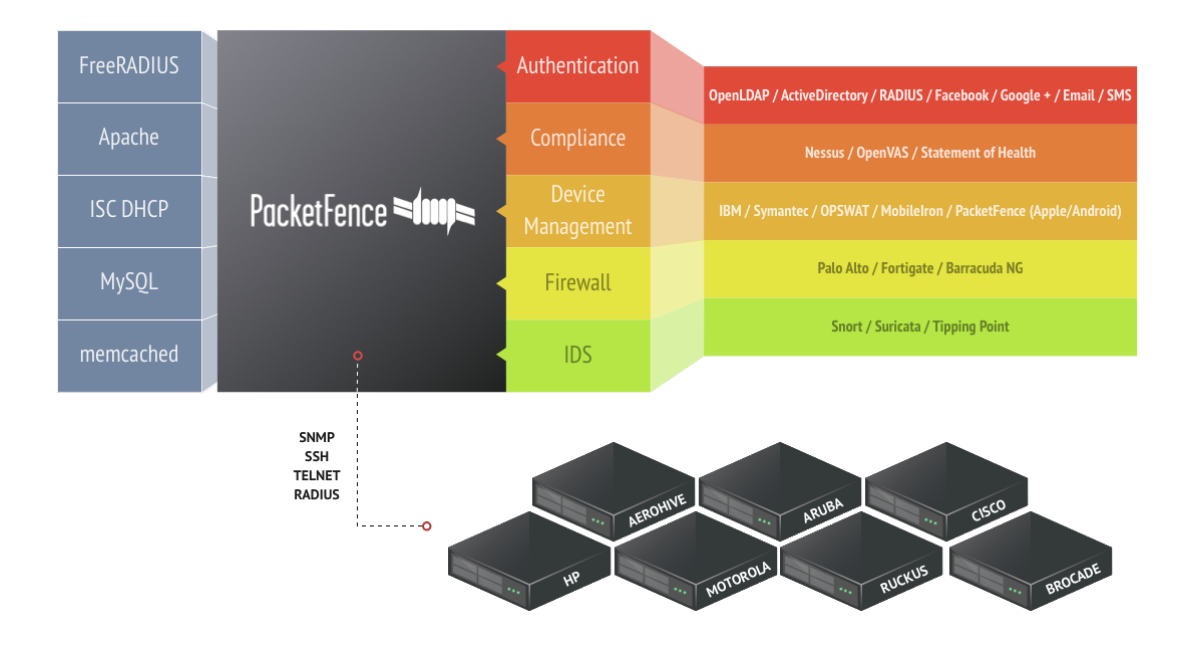

## <span id="page-10-0"></span>System-Requirements

### <span id="page-10-1"></span>Assumptions

PacketFence reuses many components in an infrastructure. Thus, it requires the following ones:

- Database server (MySQL or MariaDB)
- Web server (Apache)
- DHCP server (ISC DHCP)
- RADIUS server (FreeRADIUS)

Depending on your setup you may have to install additional components like:

• NIDS (Snort/Suricata)

In this guide, we assume that all those components are running on the same server (i.e., "localhost" or "127.0.0.1") that PacketFence will be installed on.

Good understanding of those underlying component and GNU/Linux is required to install PacketFence. If you miss some of those required components, please refer to the appropriate documentation and proceed with the installation of these requirements before continuing with this guide.

The following table provides recommendations for the required components, together with version numbers:

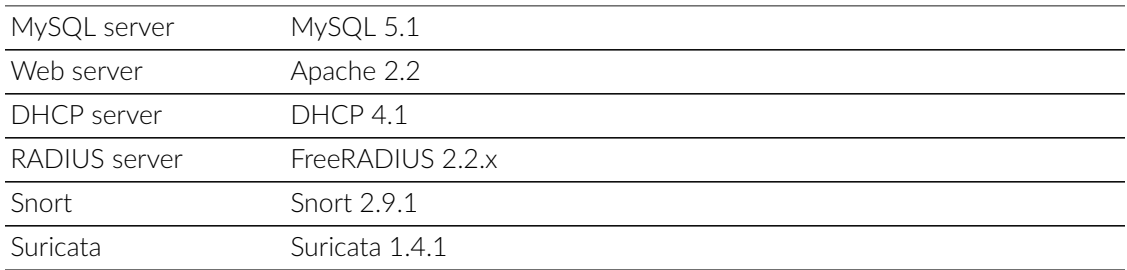

<span id="page-10-2"></span>More recent versions of the software mentioned above can also be used.

## Minimum-Hardware-Requirements

The following provides a list of the minimum server hardware recommendations:

- Intel or AMD CPU 3 GHz
- 8 GB of RAM
- 100 GB of disk space (RAID-1 recommended)
- <span id="page-11-0"></span>• 1 Network card (2 recommended)

### Operating-System-Requirements

PacketFence supports the following operating systems on the x86\_64 architectures:

- Red Hat Enterprise Linux 6.x Server
- Community ENTerprise Operating System (CentOS) 6.x
- Debian 7.0 (Wheezy)
- Ubuntu 12.04 LTS (Precise Pangolin)

Make sure that you can install additional packages from your standard distribution. For example, if you are using Red Hat Enterprise Linux, you have to be subscribed to the Red Hat Network before continuing with the PacketFence software installation.

Other distributions such as Fedora and Gentoo are known to work but this document doesn't cover them.

#### Services start-up

PacketFence takes care of handling the operation of the following services:

- Web server (httpd)
- DHCP server (dhcpd)
- FreeRADIUS server (radiusd)
- Snort/Suricata Network IDS (snort/suricata)
- Firewall (iptables)

Make sure that all the other services are automatically started by your operating system!

## <span id="page-12-0"></span>Installation

<span id="page-12-1"></span>This section will guide you through the installation of PacketFence together with its dependencies.

### OS Installation

Install your distribution with minimal installation and no additional packages. Then:

- **•** Disable Firewall
- Disable SELinux
- · Disable AppArmor
- · Disable resolvconf

Make sure your system is up to date and your yum or apt-get database is updated. On a RHELbased system, do:

#### yum update

On a Debian or Ubuntu system, do:

apt-get update apt-get upgrade

Regarding SELinux or AppArmor, even if these features may be wanted by some organizations, PacketFence will not run properly if SELinux or AppArmor are enabled. You will need to explicitly disable SELinux in the /etc/selinux/config file and AppArmor with update-rc.d -f apparmor stop, update-rc.d -f apparmor teardown and update-rc.d -f apparmor remove. Regarding resolvconf, you can remove the symlink to that file and simply create the /etc/resolv.conf file with the content you-want.

#### RedHat-based systems

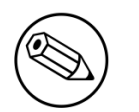

Note

Applies to CentOS and Scientific Linux but only the x86\_64 architecture is supported.

### RHEL 6.x

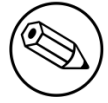

#### Note

These are extra steps are required for RHEL 6 systems only, excluding derivatives such as CentOS or Scientific Linux.

RedHat Enterprise Linux users need to take an additional setup step. If you are not using the RHN Subscription Management from RedHat you need to enable the optional channel by running the following as root:

```
rhn-channel --add --channel=rhel-`uname -m`-server-optional-6
```
#### Debian and Ubuntu

<span id="page-13-0"></span>All the PacketFence dependencies are available through the official repositories.

### Software Download

PacketFence provides a RPM repository for RHEL / CentOS instead of a single RPM file.

For Debian and Ubuntu, PacketFence also provides package repositories.

These repositories contain all required dependencies to install PacketFence. This provides numerous advantages:

- easy installation
- everything is packaged as RPM/deb (no more CPAN hassle)
- <span id="page-13-1"></span>· easy upgrade

## Software Installation

#### RHEL / CentOS

In order to use the PacketFence repository:

```
# rpm -Uvh http://packetfence.org/downloads/PacketFence/RHEL6/`uname -i`/RPMS/
packetfence-release-1-1.el6.noarch.rpm
```
Once the repository is defined, you can install PacketFence with all its dependencies, and the required external services (Database server, DHCP server, RADIUS server) using:

#### yum install --enablerepo=packetfence packetfence

Once installed, the Web-based configuration interface will automatically be started. You can access it from [https://@ip\\_of\\_packetfence:1443/configurator](https://@ip_of_packetfence:1443/configurator)

#### Debian

You must enable non-free repository:

For non-free, edit the file /etc/apt/source.list and add non-free like that:

```
deb http://debian.mirror.iweb.ca/debian/ wheezy main non-free
```
In order to use the repository, create a file named /etc/apt/sources.list.d/packetfence.list:

```
echo 'deb http://inverse.ca/downloads/PacketFence/debian wheezy wheezy' > /etc/
apt/sources.list.d/packetfence.list
```
Once the repository is defined, you can install PacketFence with all its dependencies, and the required external services (Database server, DHCP server, RADIUS server) using:

```
sudo apt-key adv --keyserver keys.gnupg.net --recv-key 0x810273C4
sudo apt-get update
sudo apt-get install packetfence
```
#### Ubuntu

In order to use the repository, create a file named /etc/apt/sources.list.d/packetfence.list:

```
echo 'deb http://inverse.ca/downloads/PacketFence/ubuntu precise precise' > /etc/
apt/sources.list.d/packetfence.list
```
Once the repository is defined, you can install PacketFence with all its dependencies, and the required external services (Database server, DHCP server, RADIUS server) using:

```
sudo apt-key adv --keyserver keys.gnupg.net --recv-key 0x810273C4
sudo apt-get update
sudo apt-get install packetfence
```
Once installed, the Web-based configuration interface will automatically be started. You can access it from [https://@ip\\_of\\_packetfence:1443/configurator](https://@ip_of_packetfence:1443/configurator)

## <span id="page-15-0"></span>Get off on the right foot

Prior configuring PacketFence, you must chose an appropriate enforcement mode to be used by PacketFence with your networking equipment. The enforcement mode is the technique used to enforce registration and any subsequent access of devices on your network. PacketFence supports the following enforcement modes:

- Inline
- Out-of-band
- Hybrid

It is also possible to combine enforcement modes. For example, you could use the out-of-band mode on your wired switches, while using the inline mode on your old WiFi access points.

The following sections will explain these enforcement modes. If you decide to use the inline mode, please refer to the PacketFence Inline Deployment Quick Guide using ZEN for a complete configuration example. If you device to use the out-of-band mode, please refer to the PacketFence Out-of-Band Deployment Quick Guide using ZEN

# <span id="page-16-0"></span>Technical introduction to Inline enforcement

## <span id="page-16-1"></span>Introduction

Before the version 3.0 of PacketFence, it was not possible to support unmanageable devices such as entry-level consumer switches or access-points. Now, with the new inline mode, PacketFence can be use in-band for those devices. So in other words, PacketFence would become the gateway of that inline network, and NAT or route the traffic using IPTables/IPSet to the Internet (or to another section of the network). Let see how it works.

## <span id="page-16-2"></span>Device configuration

<span id="page-16-3"></span>No special configuration is needed on the unmanageable device. That's the beauty of it. You only need to ensure that the device is "talking" on the inline VLAN. At this point, all the traffic will be passing through PacketFence since it is the gateway for this VLAN.

## Access control

The access control relies entirely on IPTables/IPSet. When a user is not registered, and connects in the inline VLAN, PacketFence will give him an IP address. At this point, the user will be marked as unregistered in the ipset session, and all the Web traffic will be redirected to the captive portal and other traffic blocked. The user will have to register through the captive portal as in VLAN enforcement. When he registers, PacketFence changes the device´s ipset session to allow the user's mac address to go through it.

## <span id="page-17-0"></span>Limitations

Inline enforcement because of it's nature has several limitations that one must be aware of.

- Everyone behind an inline interface is on the same Layer 2 LAN
- Every packet of authorized users goes through the PacketFence server increasing the servers' load considerably: Plan ahead for capacity
- Every packet of authorized users goes through the PacketFence server: it is a single point of failure for Internet access
- Ipset can store up to 65536 entries, so it is not possible to have a inline network class upper than-B

This is why it is considered a poor man's way of doing access control. We have avoided it for a long time because of the above mentioned limitations. That said, being able to perform both inline and VLAN enforcement on the same server at the same time is a real advantage: it allows users to maintain maximum security while they deploy new and more capable network hardware providing a clean migration path to VLAN enforcement.

# <span id="page-18-0"></span>Technical introduction to Out-of-band enforcement

## <span id="page-18-1"></span>Introduction

VLAN assignment is currently performed using several different techniques. These techniques are compatible one to another but not on the same switch port. This means that you can use the more secure and modern techniques for your latest switches and another technique on the old switches that doesn't support latest techniques. As it's name implies, VLAN assignment means that PacketFence is the server that assigns the VLAN to a device. This VLAN can be one of your VLANs or it can be a special VLAN where PacketFence presents the captive portal for authentication or remediation.

<span id="page-18-2"></span>VLAN assignment effectively isolate your hosts at the OSI Layer2 meaning that it is the trickiest method to bypass and is the one which adapts best to your environment since it glues into your current VLAN assignment methodology.

## VLAN assignment techniques

### Wired: 802.1X + MAC Authentication

802.1X provides port-based authentication, which involves communications between a supplicant, authenticator (known as NAS), and authentication server (known as AAA). The supplicant is often software on a client device, such as a laptop, the authenticator is a wired Ethernet switch or wireless access point, and the authentication server is generally a RADIUS server.

The supplicant (i.e., client device) is not allowed access through the authenticator to the network until the supplicant's identity is authorized. With 802.1X port-based authentication, the supplicant provides credentials, such as user name / password or digital certificate, to the authenticator, and the authenticator forwards the credentials to the authentication server for verification. If the credentials are valid (in the authentication server database), the supplicant (client device) is allowed to access the network. The protocol for authentication is called Extensible Authentication Protocol (EAP) which have many variants. Both supplicant and authentication servers need to speak the same EAP protocol. Most popular EAP variant is PEAP-MsCHAPv2 (supported by Windows / Mac OSX / Linux for authentication against AD).

In this context, PacketFence runs the authentication server (a FreeRADIUS instance) and will return the appropriate VLAN to the switch. A module that integrates in FreeRADIUS does a remote call to the PacketFence server to obtain that information. More and more devices have 802.1X supplicant which makes this approach more and more popular.

MAC Authentication is a new mechanism introduced by some switch vendor to handle the cases where a 802.1X supplicant does not exist. Different vendors have different names for it. Cisco calls it MAC Authentication Bypass (MAB), Juniper calls it MAC RADIUS, Extreme Networks calls it Netlogin, etc. After a timeout period, the switch will stop trying to perform 802.1X and will fallback to-MAC Authentication. It has the advantage of using the same approach as 802.1X except that the MAC address is sent instead of the user name and there is no end-to-end EAP conversation (no strong authentication). Using MAC Authentication, devices like network printer or non-802.1X capable IP Phones can still gain access to the network and the right VLAN.

#### Wireless: 802.1X + MAC authentication

Wireless 802.1X works like wired 802.1X and MAC authentication is the same as wired MAC Authentication. Where things change is that the 802.1X is used to setup the security keys for encrypted communication (WPA2-Enterprise) while MAC authentication is only used to authorize (allow or disallow) a MAC on the wireless network.

On wireless networks, the usual PacketFence setup dictate that you configure two SSIDs: an open one and a secure one. The open one is used to help users configure the secure one properly and requires authentication over the captive portal (which runs in HTTPS).

The following diagram demonstrates the flow between a mobile enpoint, a WiFi access point, a WiFi controller and PacketFence:

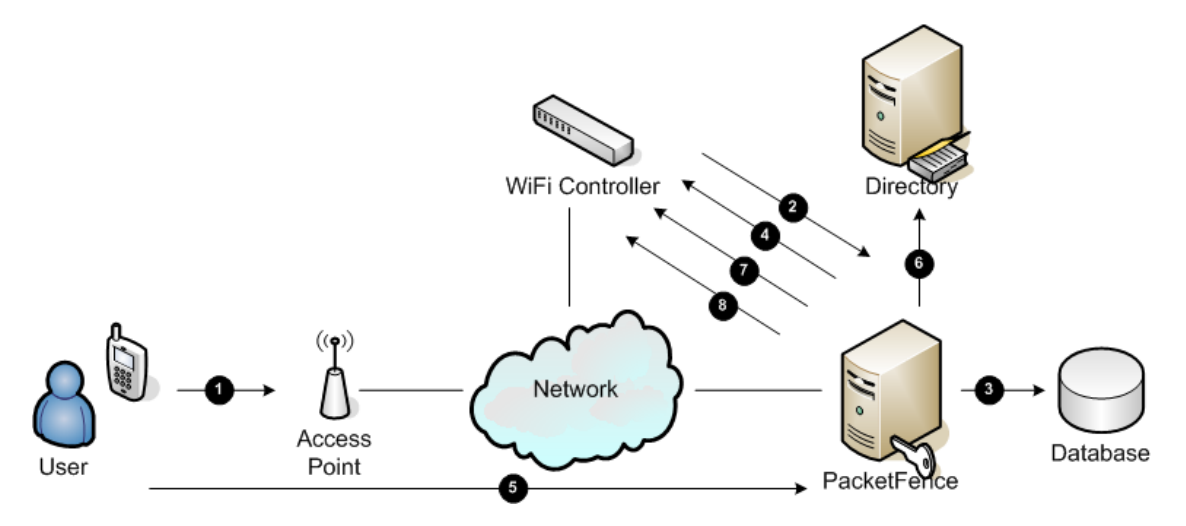

- 1. User initiates association to WLAN AP and transmits MAC address. If user accesses network via a registered device in PacketFence go to 8
- 2. The WLAN controller transmits MAC address via RADIUS to the PacketFence server to authenticate/authorize that MAC address on the AP
- 3. PacketFence server conducts address audit in its database. If it does not recognize the MAC address go to 4. If it does go to 8.
- 4. PacketFence server directs WLAN controller via RADIUS (RFC2868 attributes) to put the device in an "unauthenticated role" (set of ACLs that would limit/redirect the user to the PacketFence

Technical introduction to Out-of-band-enforcement 16 captive portal for registration, or we can also use a registration VLAN in which PacketFence does DNS blackholing and is the DHCP server)

- 5. The user's device issues a DHCP/DNS request to PacketFence (which is a DHCP/DNS server on this VLAN or for this role) which sends the IP and DNS information. At this point, ACLs are limiting/redirecting the user to the PacketFence's captive portal for authentication. PacketFence fingerprints the device (user-agent attributes, DHCP information & MAC address patterns) to which it can take various actions including: keep device on registration portal, direct to alternate captive portal, auto-register the device, auto-block the device, etc. If the device remains on the registration portal the user registers by providing the information (username/password, cell phone number, etc.). At this time PacketFence could also require the device to go through a posture assessment (using Nessus, OpenVAS, etc.)
- 6. If authentication is required (username/password) through a login form, those credentials are validated via the Directory server (or any other authentication sources - like LDAP, SQL, RADIUS, SMS, Facebook, Google+, etc.) which provides user attributes to PacketFence which creates user +device policy profile in its database.
- 7. PacketFence performs a Change of Authorization (RFC3576) on the controller and the user must be re-authenticated/reauthorized, so we go back to 1
- 8. PacketFence server directs WLAN controller via RADIUS to put the device in an "authenticated role", or in the "normal" VLAN

#### Web-Auth-mode

Web authentication is a method on the switch that forwards http traffic of the device to the captive portal. With this mode, your device will never change of VLAN ID but only the ACL associated to your device will change. Refer to the Network Devices Configuration Guide to see a sample web auth configuration on a Cisco WLC.

#### Port-security and SNMP

Relies on the port-security SNMP Traps. A fake static MAC address is assigned to all the ports this way any MAC address will generate a security violation and a trap will be sent to PacketFence. The system will authorize the MAC and set the port in the right VLAN. VoIP support is possible but tricky. It varies a lot depending on the switch vendor. Cisco is well supported but isolation of a PC behind an IP Phone leads to an interesting dilemma: either you shut the port (and the phone at the same time) or you change the data VLAN but the PC doesn't do DHCP (didn't detect link was down) so it cannot reach the captive portal.

<span id="page-20-0"></span>Aside from the VoIP isolation dilemma, it is the technique that has proven to be reliable and that has the most switch vendor support.

## More on SNMP traps VLAN isolation

When the VLAN isolation is working through SNMP traps all switch ports (on which VLAN isolation should be done) must be configured to send SNMP traps to the PacketFence host. On PacketFence,

we use snmptrapd as the SNMP trap receiver. As it receives traps, it reformats and writes them into a flat file: /usr/local/pf/logs/snmptrapd.log. The multithreaded pfsetvlan daemon reads these traps from the flat file and responds to them by setting the switch port to the correct VLAN. Currently, we support switches from Cisco, Edge-core, HP, Intel, Linksys and Nortel (adding support for switches from another vendor implies extending the pf:: Switch class). Depending on your switches capabilities, pfsetvlan will act on different types of SNMP traps.

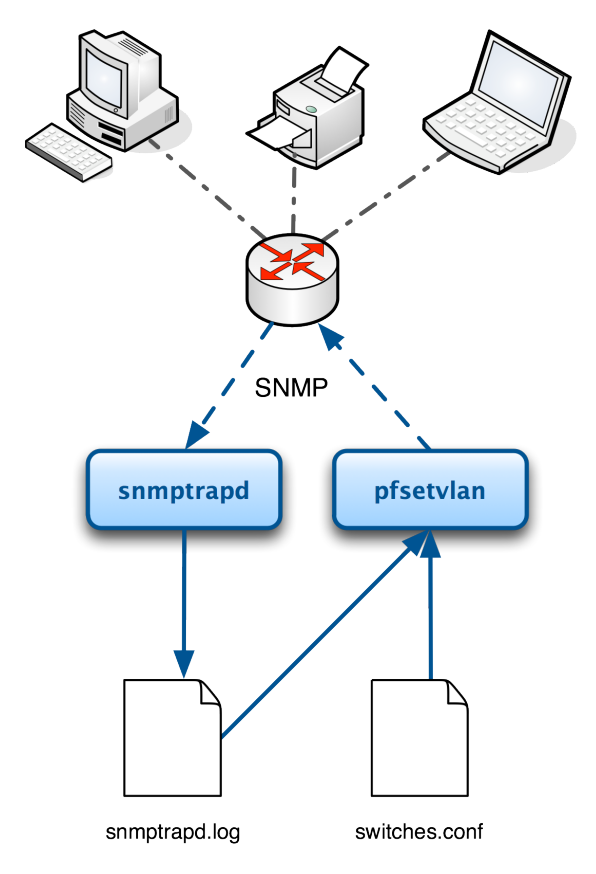

You-need to create a registration-VLAN (with a DHCP server, but no routing to other VLANs) in which PacketFence will put unregistered devices. If you want to isolate computers which have open violations in a separate VLAN, an isolation VLAN needs also to be created.

#### linkUp/linkDown-traps-(deprecated)

This is the most basic setup and it needs a third VLAN: the MAC detection VLAN. There should be nothing in this VLAN (no DHCP server) and it should not be routed anywhere; it is just an void VLAN.

When a host connects to a switch port, the switch sends a linkUp trap to PacketFence. Since it takes some time before the switch learns the MAC address of the newly connected device, PacketFence immediately puts the port in the MAC detection VLAN in which the device will send DHCP requests (with no answer) in order for the switch to learn its MAC address. Then pfsetvlan will send periodical SNMP queries to the switch until the switch learns the MAC of the device. When the MAC address is known, pfsetvlan checks its status (existing? registered? any violations?) in the database and puts the port in the appropriate VLAN. When a device is unplugged, the switch sends a linkDown trap to PacketFence which puts the port into the MAC detection VLAN.

When a computer boots, the initialization of the NIC generates several link status changes. And every time the switch sends a linkUp and a linkDown trap to PacketFence. Since PacketFence has

Technical introduction to Out-of-band-enforcement 18 to act on each of these traps, this generates unfortunately some unnecessary load on pfsetvlan. In order to optimize the trap treatment, PacketFence stops every thread for a linkUp trap when it receives a linkDown trap on the same port. But using only linkUp/linkDown traps is not the most scalable option. For example in case of power failure, if hundreds of computers boot at the same time, PacketFence would receive a lot of traps almost instantly and this could result in network connection latency.

#### MAC notification traps

If your switches support MAC notification traps (MAC learnt, MAC removed), we suggest that you activate them in addition to the linkUp/linkDown traps. This way, pfsetvlan does not need, after a linkUp trap, to query the switch continuously until the MAC has finally been learned. When it receives a linkUp trap for a port on which MAC notification traps are also enabled, it only needs to put the port in the MAC detection VLAN and can then free the thread. When the switch learns the MAC address of the device it sends a MAC learnt trap (containing the MAC address) to PacketFence.

#### Port Security traps

In its most basic form, the Port Security feature remembers the MAC address connected to the switch port and allows only that MAC address to communicate on that port. If any other MAC address tries to communicate through the port, port security will not allow it and send a portsecurity trap.

If your switches support this feature, we strongly recommend to use it rather than linkUp/linkDown and/or MAC notifications. Why? Because as long as a MAC address is authorized on a port and is the only one connected, the switch will send no trap whether the device reboots, plugs in or unplugs. This drastically reduces the SNMP interactions between the switches and PacketFence.

When you enable port security traps you should not enable linkUp/linkDown nor MAC notification traps.

# <span id="page-23-0"></span>Technical introduction to Hybrid enforcement

## <span id="page-23-1"></span>Introduction

<span id="page-23-2"></span>In previous versions of PacketFence, it was not possible to have RADIUS enabled for inline enforcement mode. Now with the new hybrid mode, all the devices that supports 802.1X or MACauthentication can work with this mode. Let's see how it works.

## Device configuration

You need to configure inline enforcement mode in PacketFence and configure your switch(es) / access point(s) to use the VLAN assignement techniques (802.1X or MAC-authentication). You also need to take care of a specific parameter in the switch configuration window, "Trigger to enable inline mode". This parameter is working like a trigger and you have the possibility to define different sort of triggers:

ALWAYS, PORT, MAC, SSID

where ALWAYS means that the device is always in inline mode, PORT specify the ifIndex of the port which will use inline enforcement, MAC a mac address that will be put in inline enforcement technique rather than VLAN enforcement and SSID an ssid name. An example:

SSID::GuestAccess,MAC::00:11:22:33:44:55

This will trigger all the nodes that connects to the GuestAccess SSID to use inline enforcement mode (PacketFence will return a void VLAN or the inlineVlan if defined in switch configuration) and the MAC address 00:11:22:33:44:55 client if it connects on another SSID.

## <span id="page-24-0"></span>Configuration

At this point in the documentation, PacketFence should be installed. You would also have chosen the right enforcement method for you and completed the initial configuration of PacketFence. The following section presents key concepts and features in PacketFence.

PacketFence provides a web-based administration interface for easy configuration and operational management. If you went through PacketFence's web-based configuration tool, you should have set the password for the admin user.

Once PacketFence is started, the administration interface is available at: <u>[https://](https://@ip_of_packetfence:1443/)</u> [@ip\\_of\\_packetfence:1443/](https://@ip_of_packetfence:1443/)

The next key steps are important to understand how PacketFence works. In order to get the solution working, you must first understand and configure the following aspects of the solution in this specific-order:

- 1. roles a role in PacketFence will be eventually be mapped to a VLAN, an ACL or an external role. You must define the roles to use in your organization for network access
- 2. **authentication** once roles are defined, you must create an appropraite authentication source in PacketFence. That will allow PacketFence to compute the right role to be used for an endpoint, or the user using it
- 3. network devices once your roles and authentication sources are defined, you must add switches, WiFi controllers or APs to be mananaged by PacketFence. When doing so, you will configure how roles are being mapped to VLAN, ACLs or external roles
- 4. **portal profiles** at this point, you are almost ready to test. You will need to set which authentication sources are to be used on the default captive portal, or create an other one to suit-your-needs
- 5. test!

<span id="page-24-1"></span>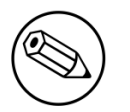

#### Note

If you plan to use 802.1X - please see the FreeRADIUS Configuration section below.

### Roles Management

Roles in PacketFence can be created from PacketFence administrative GUI - from the Configuration  $\rightarrow$  Users  $\rightarrow$  Roles section. From this interface, you can also limit the number of devices users belonging to certain roles can register.

Roles are dynamically computed by PacketFence, based on the rules (ie., a set of conditions and actions) from authentication sources, using a first-match wins algorithm. Roles are then matched to VLAN or internal roles or ACL on equipment from the **Configuration**  $\rightarrow$  **Network**  $\rightarrow$  **Switches** module.

### <span id="page-25-0"></span>Authentication

PacketFence can authenticate users that register devices via the captive portal using various methods. Among the supported methods, there are:

- Active Directory
- Apache htpasswd file
- Email
- Facebook (OAuth 2)
- Github (OAuth 2)
- Google (OAuth 2)
- Kerberos
- LDAP
- LinkedIn (OAuth 2)
- Null
- RADIUS
- SMS
- Sponsored Email
- Windows Live (OAuth 2)

Moreover, PacketFence can also authenticate users defined in its own internal SQL database. Authentication sources can be created from PacketFence administrative GUI - from the Configuration  $\rightarrow$  Users  $\rightarrow$  Sources section. Alternatively (but not recommended), authentication sources, rules, conditions and actions can be configured from conf/authentication.conf.

Each authentication sources you define will have a set of rules, conditions and actions.

Multiple authentication sources can be defined, and will be tested in the order specified (note that they can be reordered from the GUI by dragging it around). Each source can have multiple rules, which will also be tested in the order specified. Rules can also be reordered, just like sources. Finally, conditions can be defined for a rule to match certain criterias. If the criterias match (one or more), action are then applied and rules testing stop, across all sources as this is a "first match wins" operation.

When no condition is defined, the rule will be considered as a fallback. When a fallback is defined, all actions will be applied for any users that match in the authentication source.

Once a source is defined, it can be used from  $\mathsf{Configuration} \rightarrow \mathsf{Portal}$  Profiles. Each portal profile has a list of authentication sources to use.

#### Example

Let's say we have two roles: guest and employee. First, we define them Configuration → Users  $\rightarrow$  Roles.

Now, we want to authenticate employees using Active Directory (over LDAP), and guests using PacketFence's internal database - both using PacketFence's captive portal. From the **Configuration**  $\rightarrow$  Users  $\rightarrow$  Sources, we select Add source  $\rightarrow$  AD. We provide the following information:

- Name: ad1
- **Description:** Active Directory for Employees
- **Host:** 192.168.1.2:389 without SSL/TLS
- **Base DN: CN=Users,DC=acme,DC=local**
- Scope: One-level
- · Username Attribute: sAMAccountName
- Bind DN: CN=Administrator,CN=Users,DC=acme,DC=local
- Password: acme123

Then, we add a rule by clicking on the Add rule button and provide the following information:

- · Name: employees
- **-** Description: Rule for all employees
- Don't set any condition (as it's a catch-all rule)
- Set the following actions:
	- Set role employee
	- Set unregistration date January 1st, 2020

Test the connection and save everything. Using the newly defined source, any username that actually matches in the source (using the sAMAccountName) will have the employee role and an unregistration date set to January 1st, 2020.

Now, since we want to authenticate guests from PacketFence's internal SQL database, accounts must be provisionned manually. You can do so from the **Users**  $\rightarrow$  **Create** section. When creating guests, specify "guest" for the **Set role** action, and set an access duration for 1 day.

If you would like to differentiate user authentication and machine authentication using Active Directory, one way to do it is by creating a second authentication sources, for machines:

- Name: ad1
- **Description:** Active Directory for Machines
- **Host:** 192.168.1.2:389 without SSL/TLS
- **Base DN:** CN=Computers, DC=acme, DC=local
- Scope: One-level
- · Username Attribute: servicePrincipalName
- Bind DN: CN=Administrator,CN=Users,DC=acme,DC=local
- · Password: acme123

Then, we add a rule:

- Name:\* machines
- **Description:** Rule for all machines
- Don't set any condition (as it's a catch-all rule)
- Set the following actions:
	- Set role machineauth
	- Set unregistration date January 1st, 2020

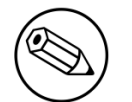

#### Note

When a rule is defined as a catch-all, it will always match if the username attribute matches the queried one. This applies for Active Directory, LDAP and Apache htpasswd file sources. Kerberos and RADIUS will act as true catch-all, and accept everything.

## <span id="page-27-0"></span>Network Devices Definition (switches.conf)

This section applies only for VLAN enforcement. Users planning to do inline enforcement only can skip this section.

PacketFence needs to know which switches, access points or controllers it manages, their type and configuration. All this information is stored in /usr/local/pf/conf/switches.conf. You can modify the configuration directly in the switches.conf file or you can do it from the Web Administration panel under Configuration → Network → Switches - which is now the preferred way.

The /usr/local/pf/conf/switches.conf configuration file contains a default section including:

- Default SNMP read/write communities for the switches
- Default working mode (see the note below about possible working modes)

and a switch section for each switch (managed by PacketFence) including:

- Switch IP/Mac/Range
- Switch vendor/type
- Switch uplink ports (trunks and non-managed IfIndex)
- per-switch re-definition of the VLANs (if required)

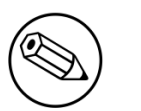

#### Note

switches.conf is loaded at startup. A reload is required when changes are manually made to this file /usr/local/pf/bin/pfcmd configreload.

#### Working modes

There are three different working modes for a switch in PacketFence:

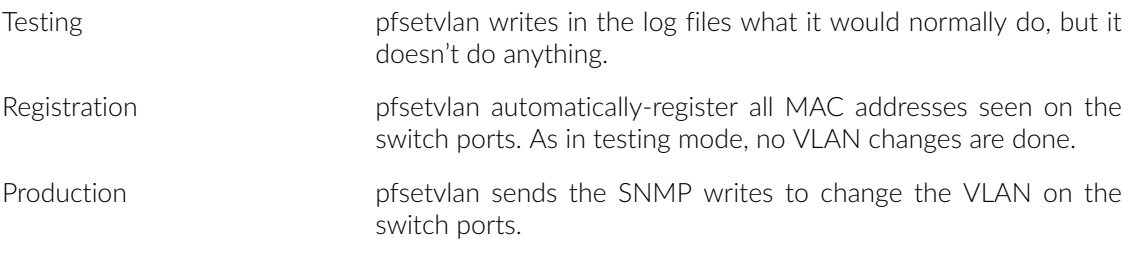

#### RADIUS

To-set the RADIUS secret, set it from the Web administrative interface when adding a switch. Alternatively, edit the switch config file (/usr/local/pf/conf/switches.conf) and set the following parameters:

radiusSecret = secretPassPhrase

Moreover, the RADIUS secret is required to support the RADIUS Dynamic Authentication (Change of authorization or Disconnect) as defined in RFC3576.

#### SNMP $\mathsf{v}$ 1, v2c and v3

PacketFence uses SNMP to communicate with most switches. PacketFence also supports SNMP v3. You can use SNMP v3 for communication in both directions: from the switch to PacketFence and from PacketFence to the switch. SNMP usage is discouraged, you should now use RADIUS. However, even if RADIUS is being used, some switches might also require SNMP to be configured to work properly with PacketFence.

#### From PacketFence to a switch

Edit the switch config file (/usr/local/pf/conf/switches.conf) and set the following parameters:

```
SNMPVersion = 3
SNMPUserNameRead = readUser
SNMPAuthProtocolRead = MD5
SNMPAuthPasswordRead = authpwdread
SNMPPrivProtocolRead = AES
SNMPPrivPasswordRead = privpwdread
SNMPUserNameWrite = writeUser
SNMPAuthProtocolWrite = MD5
SNMPAuthPasswordWrite = authpwdwrite
SNMPPrivProtocolWrite = AES
SNMPPrivPasswordWrite = privpwdwrite
```
#### From a switch to PacketFence

Edit the switch config file (/usr/local/pf/conf/switches.conf) and set the following parameters:

SNMPVersionTrap = 3 SNMPUserNameTrap = readUser SNMPAuthProtocolTrap = MD5 SNMPAuthPasswordTrap = authpwdread SNMPPrivProtocolTrap = AES SNMPPrivPasswordTrap = privpwdread

#### Switch Configuration

Here is a switch configuration example in order to enable SNMP v3 in both directions on a Cisco Switch.

```
snmp-server engineID local AA5ED139B81D4A328D18ACD1
snmp-server group readGroup v3 priv
snmp-server group writeGroup v3 priv read v1default write v1default
snmp-server user readUser readGroup v3 auth md5 authpwdread priv aes 128
 privpwdread
snmp-server user writeUser writeGroup v3 auth md5 authpwdwrite priv aes 128
  privpwdwrite
snmp-server enable traps port-security
snmp-server enable traps port-security trap-rate 1
snmp-server host 192.168.0.50 version 3 priv readUser port-security
```
#### Command-Line Interface: Telnet and SSH

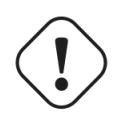

#### Warning

Privilege detection is disabled in the current PacketFence version due to some issues (see [#1370](http://www.packetfence.org/bugs/view.php?id=1370)). So make sure that the cliUser and cliPwd you provide always get you into a privileged mode (except for Trapeze hardware).

PackeFence needs sometimes to establish an interactive command-line session with a switch. This can be done using Telnet. You can also use SSH. In order to do so, edit the switch configuration file (/usr/local/pf/conf/switches.conf) and set the following parameters:

```
cliTransport = SSH (or Telnet)
cliUser = admin
clipwd = admin_pwdcliEnablePwd =
```
It can also be done through the Web Administration Interface under Configuration → Switches.

#### Web Services Interface

PackeFence sometimes needs to establish a dialog with the Web Services capabilities of a switch. In order to do so, edit the switch config file (/usr/local/pf/conf/switches.conf) and set the following parameters:

```
wsTransport = http (or <a href="https://www.not.org">https://www.not.org</a>)wsUser = admin
wsPwd = admin_pwd
```
It can also be done through the Web Administration Interface under **Configuration**  $\rightarrow$  **Switches**.

#### Role-based enforcement support

Some network devices support the assignment of a specific set of rules (firewall or ACLs) to a user. The idea is that these rules can be a lot more accurate to control what a user can or cannot do compared to VLAN which have a larger network management overhead.

PacketFence supports assigning roles on devices for switches and WiFi controllers that support it. The current role assignment strategy is to assign it along with the VLAN (that may change in the future). A special internal role to external role assignment must be configured in the switch configuration file (/usr/local/pf/conf/switches.conf).

The current format is the following:

```
Format: <rolename>Role=<controller_role>
```
And you assign it to the global roles parameter or the per-switch one. For example:

```
adminRole=full-access
engineeringRole=full-access
salesRole=little-access
```
would return the full-access role to the nodes categorized as admin or engineering and the role little-access to nodes categorized as sales. It can also be done through the Web Administration Interface under Configuration → Switches.

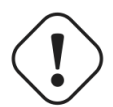

#### Caution

Make sure that the roles are properly defined on the network devices prior to assigning roles!

### <span id="page-30-0"></span>Portal Profiles

PacketFence comes with a default portal profile. The follow parameters are important to configure no matter if you use the default portal profile or create a new one:

■ Redirect URL under Configuration → Portal Profile → Portal Name

For some browsers, it is preferable to redirect the user to a specific URL instead of the URL the user originally intended to visit. For these browsers, the URL defined in redirecturl will be the one where the user will be redirected. Affected browsers are Firefox 3 and later.

#### $\blacksquare$  IP under Configuration  $\rightarrow$  Captive portal

This IP is used as the web server who hosts the common/network-access-detection.gif which is used to detect if network access was enabled. It cannot be a domain name since it is used in registration or quarantine where DNS is black-holed. It is recommended that you allow your users to reach your PacketFence server and put your LAN's PacketFence IP. By default we will make this reach PacketFence's website as an easier and more accessible solution.

In some cases, you may want to present a different captive portal (see below for the available customizations) according to the SSID, the VLAN, the switch IP/MAC or the URI the client connects to. To do so, PacketFence has the concept of portal profiles which gives you this possibility.

When configured, portal profiles will override default values for which it is configured. When no values are configured in the profile, PacketFence will take its default ones (according to the "default" portal profile).

Here are the different configuration parameters that can be set for each portal profiles. The only mandatory parameter is "filter", otherwise, PacketFence won't be able to correctly apply the portal profile. The parameters must be set in conf/profiles.conf:

[profilename1] description = the description of your portal profile filter = the name of the SSID for which you'd like to apply the profile, or the VLAN number billing\_engine = either enabled or disabled sources = comma-separated list of authentications sources (IDs) to use

Portal profiles should be managed from PacketFence's Web administrative GUI - from the  $\text{Configuration} \rightarrow \text{Portal Profiles section. Adding a portal profile from that interface will correctly}$ copy templates over - which can then be modified as you wish.

■ Filters under Configuration  $\rightarrow$  Portal Profile  $\rightarrow$  Portal Name  $\rightarrow$  Fitlers

PacketFence offers the following filters: Connection Type, Network, Node Role, Port, realm, SSID, Switch, Switch Port, URI and VLAN.

Example with the most common ones:

- SSID: Guest-SSID
- VLAN: 100

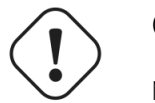

#### Caution

Node role will take effect only with a 802.1x connection or if you use VLAN filters.

PacketFence relies extensively on Apache for its captive portal, administrative interface and Web services. The PacketFence's Apache configuration are located in /usr/local/pf/conf/ httpd.conf.d/.

In this directory you have three important files: httpd.admin, httpd.portal, httpd.webservices, httpd.aaa.

• httpd. admin is used to manage PacketFence admin interface

- httpd.portal is used to manage PacketFence captive portal interface
- httpd.webservices is used to manage PacketFence webservices interface
- httpd. aaa is use to manage incoming RADIUS request

These files have been written using the Perl language and are completely dynamic - so they activate services only on the network interfaces provided for this purpose.

The other files in this directory are managed by PacketFence using templates, so it is easy to modify these files based on your configuration. SSL is enabled by default to secure access.

Upon PacketFence installation, self-signed certificates will be created in /usr/local/pf/conf/ssl (server.key and server.crt). Those certificates can be replaced anytime by your 3rd-party or existing wildcard certificate without problems. Please note that the CN (Common Name) needs to be the same as the one defined in the PacketFence configuration file (pf.conf).

### <span id="page-32-0"></span>FreeRADIUS Configuration

This section presents the FreeRADIUS configuration steps. In some occasions, a RADIUS server is mandatory in order to give access to the network. For example, the usage of WPA2-Enterprise (Wireless 802.1X), MAC authentication and Wired 802.1X all require a RADIUS server to authenticate the users and the devices, and then to push the proper roles or VLAN attributes to the network equipment.

#### Option 1: Authentication against Active Directory (AD)

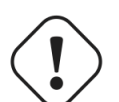

#### **Caution**

If you are using an Active/Active or Active/Passive cluster, please follow the instructions under Option 1b since the instructions below do not currently work in a cluster.

In order to have domain authentication working properly, you need to enable IP forwarding on your server. To do it permanently, look in the /etc/sysct1.conf, and set the following line:

```
# Controls IP packet forwarding
net.ipv4.ip_forward = 1
```
Now execute sysctl  $-p$  to apply the configuration

Next, go in the Administration interface under **Configuration**  $\rightarrow$  **Domains**.

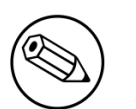

#### Note

If you can't access this section and you have previously configured your server to bind to a domain externally to PacketFence, make sure you run /usr/local/pf/addons/AD/ migrate.pl

Click Add Domain and fill in the informations about your domain.

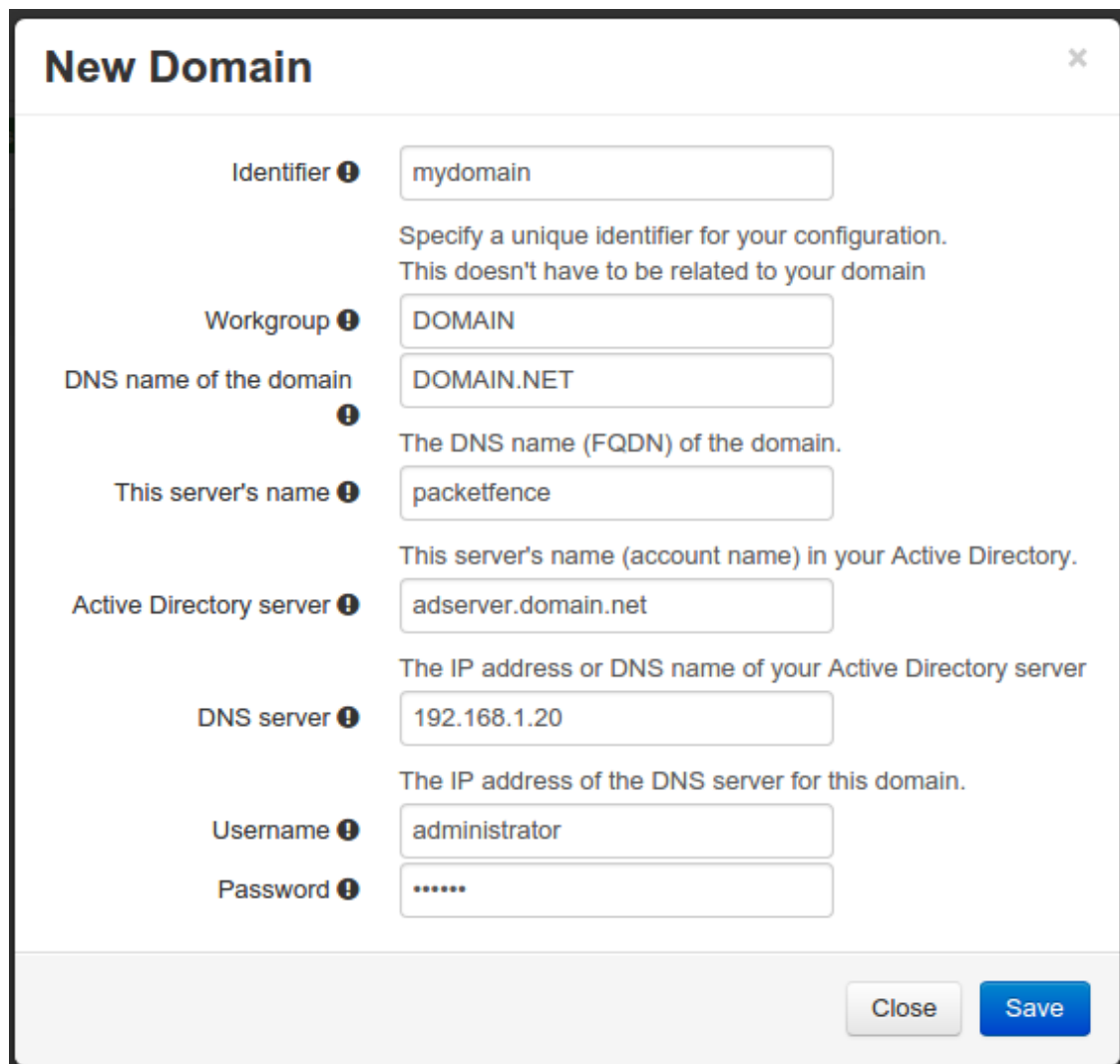

Where :

- Identifier is a unique identifier for your domain. It's purpose is only visual.
- Workgroup is the workgroup of your domain in the old syntax (like NT4).
- **DNS name of the domain** is the FQDN of your domain. The one that suffixes your account names.
- . This server's name is the name that the server's account will have in your Active Directory.
- **DNS server** is the IP address of the DNS server of this domain. Make sure that the server you put there has the proper DNS entries for this domain.
- **Username** is the username that will be used for binding to the server. This account must be a domain-administrator.
- **Password** is the password for the username defined above.

#### **Troubleshooting**

- In order to troubleshoot unsuccessful binds, please refer to the following file: /chroots/ <mydomain>/var/log/samba<mydomain>/log.winbindd. Replace <mydomain> with the identifier you set in the domain configuration.
- You can validate the domain bind using the following command : chroot /chroots/<mydomain> wbinfo -u
- You can test the authentication process using the following command chroot /chroots/ <mydomain> ntlm\_auth --username=administrator

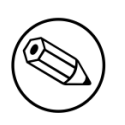

#### Note

Under certain conditions, the test join may show as unsuccessful in the Administration interface but the authentication process will still work properly. Try the test above before doing any additionnal troubleshooting

#### Default domain configuration

You should now define the domain you want to use as the default one by creating the following realm in Configuration → Realms

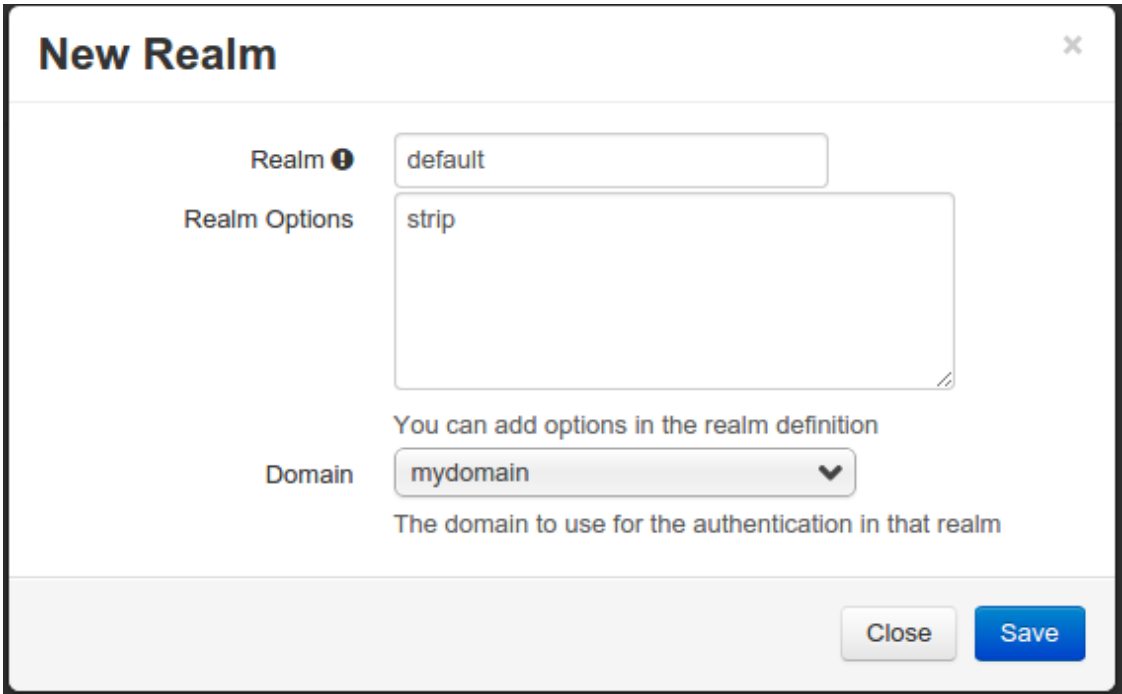

Next, restart Packetfence in Status → Services

#### Multiple domains authentication

First configure your domains in **Configuration**  $\rightarrow$  **Domains**.

Once they are configured, go in **Configuration**  $\rightarrow$  **Realms**.

Create a new realm that matches the DNS name of your domain AND one that matches your workgroup. In the case of this example, it will be DOMAIN.NET and DOMAIN.

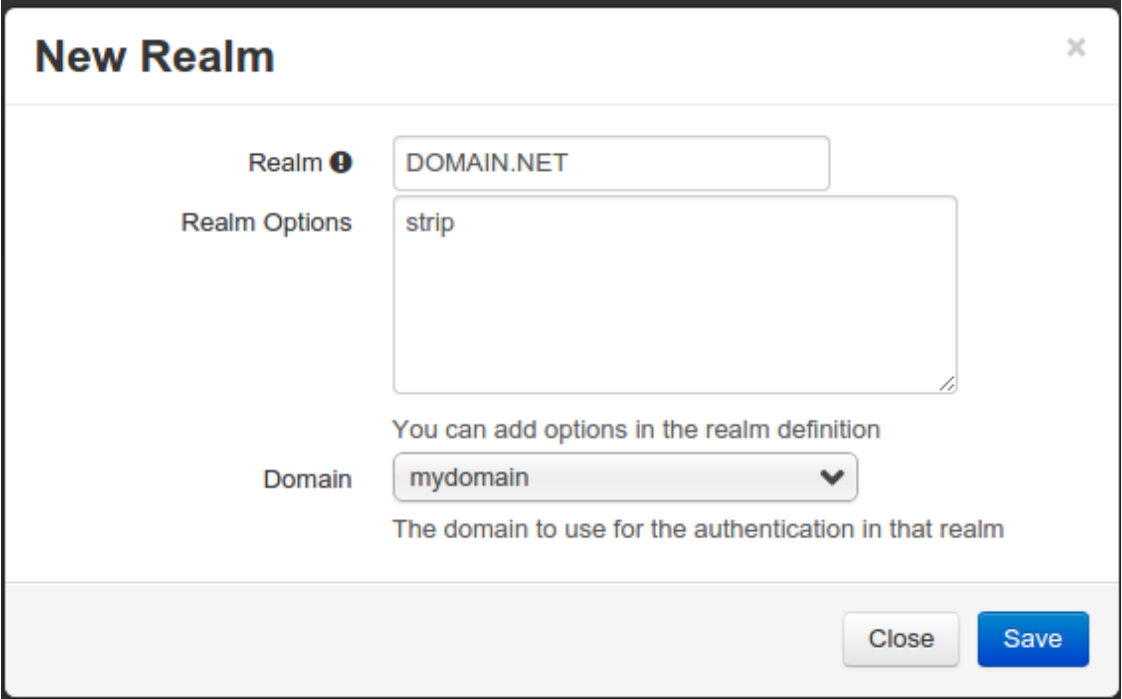

Where :

- Realm is either the DNS name (FQDN) of your domain or the workgroup
- Realm options are any realm options that you want to add to the FreeRADIUS configuration
- **Domain** is the domain which is associated to this realm

#### Now create the two other realms associated to your other domains.

You should now have the following realm configuration

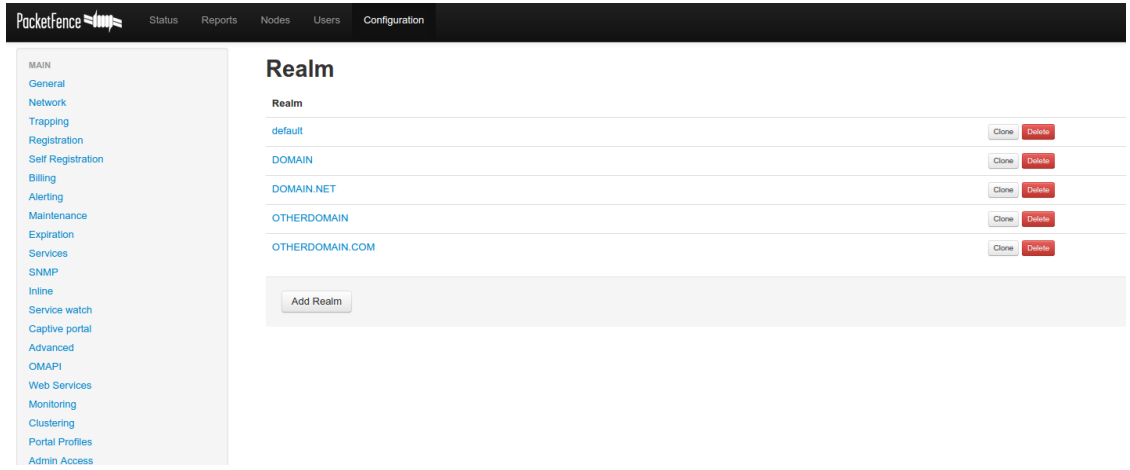
## Option 1b: Authentication against Active Directory (AD) in a cluster

#### Samba / Kerberos / Winbind

Install Samba. You can either use the sources or use the package for your OS. For RHEL/CentOS, do:

yum install samba krb5-workstation

For Debian and Ubuntu, do:

apt-get install samba winbind krb5-user

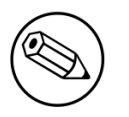

#### Note

If you have Windows 7 PCs in your network, you need to use Samba version 3.5.0 (or-greater).

When done with the Samba install, modify your /etc/hosts in order to add the FQDN of your Active Directory servers. Then, you need to modify /etc/krb5.conf. Here is an example for the DOMAIN.NET domain for Centos/RHEL:

```
[logging]
 default = FILE:/var/log/krb5libs.log
 kdc = FILE:/var/log/krb5kdc.log
 admin_server = FILE:/var/log/kadmind.log
[libdefaults]
 default_realm = DOMAIN.NET
 dns_lookup_realm = false
 dns_lookup_kdc = false
 ticket_lifetime = 24h
 forwardable = yes
[realms]
DOMAIN.NET = { kdc = adserver.domain.net:88
  admin_server = adserver.domain.net:749
  default_domain = domain.net
 }
[domain_realm]
 .domain.net = DOMAIN.NET
 domain.net = DOMAIN.NET
[appdefaults]
pan = \{ debug = false
   ticket_lifetime = 36000
   renew_lifetime = 36000
   forwardable = true
   krb4_convert = false
 }
```
For-Debian-and-Ubuntu:

```
 [logging]
 default = FILE:/var/log/krb5libs.log
 kdc = FILE:/var/log/krb5kdc.log
 admin_server = FILE:/var/log/kadmind.log
 [libdefaults]
 default_realm = DOMAIN.NET
 ticket_lifetime = 24h
 forwardable = yes
 [appdefaults]
pam = \{ debug = false
 ticket_lifetime = 36000
 renew_lifetime = 36000
forwardable = true krb4_convert = false
 }
```
Next, edit /etc/samba/smb.conf. Again, here is an example for our DOMAIN.NET for Centos/RHEL:

```
 [global]
 workgroup = DOMAIN
 server string = %h
security = ads passdb backend = tdbsam
 realm = DOMAIN.NET
 encrypt passwords = yes
 winbind use default domain = yes
 client NTLMv2 auth = yes
 preferred master = no
 domain master = no
 local master = no
 load printers = no
log level = 1 winbind:5 auth:3
 winbind max clients = 750
 winbind max domain connections = 15
```
For-Debian-and-Ubuntu:

```
[global]
 workgroup = DOMAIN
 server string = Samba Server Version %v
security = ads realm = DOMAIN.NET
 password server = 192.168.1.1
 domain master = no
 local master = no
 preferred master = no
 winbind separator = +
 winbind enum users = yes
 winbind enum groups = yes
 winbind use default domain = yes
 winbind nested groups = yes
 winbind refresh tickets = yes
 template homedir = /home/%D/%U
 template shell = /bin/bash
 client use spnego = yes
 client ntlmv2 auth = yes
 encrypt passwords = yes
 restrict anonymous = 2
 log file = /var/log/samba/log.%m
 max log size = 50
```
Issue a kinit and klist in order to get and verify the Kerberos token:

```
# kinit administrator
# klist
```
After that, you need to start samba, and join the machine to the domain:

# service smb start # chkconfig --level 345 smb on # net ads join -U administrator

Note that for Debian and Ubuntu you will probably have this error:

```
# kinit succeeded but ads_sasl_spnego_krb5_bind failed: Invalid credentials
# Join to domain is not valid: Invalid credentials
```
For Centos/RHEL:

# usermod -a -G wbpriv pf

Finally, start winbind, and test the setup using ntlm\_auth and radtest:

```
# service winbind start
# chkconfig --level 345 winbind on
```
For Debian and Ubuntu:

```
# usermod -a -G winbindd_priv pf
# ntlm_auth --username myDomainUser
# radtest -t mschap -x myDomainUser myDomainPassword localhost:18120 12
  testing123
   Sending Access-Request of id 108 to 127.0.0.1 port 18120
       User-Name = "myDomainUser"
       NAS-IP-Address = 10.0.0.1
      NAS-Port = 12 Message-Authenticator = 0x00000000000000000000000000000000
       MS-CHAP-Challenge = 0x79d62c9da4e55104
       MS-CHAP-Response =
  0x000100000000000000000000000000000000000000000000000091c843b420f0dec4228ed2f26bff07d5e49ad9a2974229e5
   rad_recv: Access-Accept packet from host 127.0.0.1 port 18120, id=108,
  length=20
```
#### Option 2: Local Authentication

Add your user's entries at the end of the /usr/local/pf/raddb/users file with the following format:

```
username Cleartext-Password := "password"
```
#### Option 3: EAP authentication against OpenLDAP

To authenticate 802.1x connection against OpenLDAP you need to define the Idap connection in /usr/local/pf/raddb/modules/ldap and be sure that the userpassword is define as a NTHASH or-as-cleartext.

**inc.** Configuration 36

```
 ldap openldap {
                 server = "ldap.acme.com"
                identity = "uid=admin, dc=acme, dc=com" password = "password"
                 basedn = "dc=district,dc=acme,dc=com"
                 filter = "(uid=%{mschap:User-Name})"
                 ldap_connections_number = 5
                timeout = 4 timelimit = 3
                net_timeout = 1 tls {
\{a_1, \ldots, a_n\} dictionary_mapping = ${confdir}/ldap.attrmap
                 edir_account_policy_check = no
                 keepalive {
                          # LDAP_OPT_X_KEEPALIVE_IDLE
                         idle = 60 # LDAP_OPT_X_KEEPALIVE_PROBES
                          probes = 3
                          # LDAP_OPT_X_KEEPALIVE_INTERVAL
                         interval = 3\{a_1, \ldots, a_n\} }
```
Next in /usr/local/pf/raddb/sites-available/packetfence-tunnel add in the authorize section:

```
authorize {
          suffix
          ntdomain
          eap {
                   ok = return
          }
          files
          openldap
     }
```
## Option 4: EAP Guest Authentication on email, sponsor and-SMS-registration

The goal here is to be able to use the credential PacketFence created on guest access and use this one on a secure connection. First create a guest SSID with the guest access you want to use (Email, Sponsor or SMS) and check Add user on email registration and/or Add user on sponsor registration in Configuration  $\rightarrow$  Self Registration section. At the end of the guest registration, PacketFence will send an email with the credentials for Email and Sponsor. For SMS use your phone number and the PIN code.

Note that this option doesn't currently work with the Reuse dot1x credentials option of the captive portal.

In /usr/local/pf/raddb/sites-available/packetfence-tunnel there is an example on how to configure RADIUS to enable this feature (uncomment to make it work).

In this example we activate this feature on a specific SSID name (Secure-Wireless), disabled by default-NTLM-Auth, test-email-credential (pfguest), test-sponsor (pfsponsor) and test-sms (pfsms). If all failled then we reactivate NTLM Auth.

```
authorize {
      suffix
      ntdomain
       eap {
            ok = return
       }
      files
####Activate local user eap authentication based on a specific SSID ####
## Set Called-Station-SSID with the current SSID
# set.called_station_ssid
# if (Called-Station-SSID == 'Secure-Wireless') {
## Disable ntlm_auth
# update control {
# MS-CHAP-Use-NTLM-Auth := No
\# }
## Check password table with email and password for a sponsor registration
# pfguest
# if (fail || notfound) {
## Check password table with email and password for a guest registration
# pfsponsor
# if (fail || notfound) {
## Check activation table with phone number and PIN code
# pfsms
# if (fail || notfound) {
# update control {
# MS-CHAP-Use-NTLM-Auth := Yes
# }
# }
\# }
\# }
# }
```
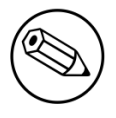

#### Note

For this feature to work, the users' passwords must be stored in cleartext in the database.

### Option 5: EAP Local user Authentication

The goal here is to use the local user you created in the admin GUI for EAP authentication. The logic is exactly the same than in option 4, the difference is that we use another SSID and we only use-local-accounts.

#### Edit/usr/local/pf/raddb/sites-available/packetfence-tunnel

In this example we activate this feature on a specific SSID name (Secure-local-Wireless), disabled by default NTLM Auth and test local account. If it failled then we reactivate NTLM Auth.

```
####Activate local user eap authentication based on a specific SSID ####
## Set Called-Station-SSID with the current SSID
# set.called_station_ssid
# if (Called-Station-SSID == 'Secure-local-Wireless') {
## Disable ntlm_auth
# update control {
# MS-CHAP-Use-NTLM-Auth := No
\# }
## Check password table for local user
# pflocal
# if (fail || notfound) {
# update control {
# MS-CHAP-Use-NTLM-Auth := Yes
\# }
# }
# }
```
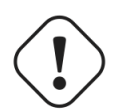

#### Caution

You will need to deasactivate password hashing in the database for local authentication to work. In the administration interface, go in *Configuration → Advanced* and set Database passwords hashing method to plaintext

### **Tests**

Test your setup with radtest using the following command and make sure you get an Access-Accept answer:

```
# radtest dd9999 Abcd1234 localhost:18120 12 testing123
Sending Access-Request of id 74 to 127.0.0.1 port 18120
  User-Name = "dd9999"
  User-Password = "Abcd1234"
  NAS-IP-Address = 255.255.255.255
 NAS-Port = 12rad_recv: Access-Accept packet from host 127.0.0.1:18120, id=74, length=20
```
# Debugging

## Log-files

Here are the most important PacketFence log files:

- /usr/local/pf/logs/packetfence.log PacketFence Core Log
- /usr/local/pf/logs/httpd.portal.access Apache Captive Portal Access Log
- /usr/local/pf/logs/httpd.portal.error Apache Captive Portal Error Log
- /usr/local/pf/logs/httpd.admin.access Apache Web Admin/Services Access Log
- /usr/local/pf/logs/httpd.admin.error Apache Web Admin/Services Error Log
- · /usr/local/pf/logs/httpd.webservices.access Apache Webservices Access Log
- /usr/local/pf/logs/httpd.webservices.error Apache Webservices Error Log
- /usr/local/pf/logs/httpd.aaa.access Apache AAA Access Log
- /usr/local/pf/logs/httpd.aaa.error Apache AAA Error Log

There are other log files in /usr/local/pf/logs/ that could be relevant depending on what issue you are experiencing. Make sure you take a look at them.

The main logging configuration file is /usr/local/pf/conf/log.conf. It contains the configuration for the packetfence . log file (Log : : Log4Per1) and you normally don't need to modify it. The logging configuration files for every service are located under /usr/local/pf/conf/log.conf.d/.

## RADIUS Debugging

First, check the FreeRADIUS logs. The file is located at /usr/local/pf/logs/radius.log.

If this didn't help, run FreeRADIUS in debug mode. To do so, start it using the following command:

# radiusd -X -d /usr/local/pf/raddb

Additionally there is a raddebug tool that can extract debug logs from a running FreeRADIUS daemon. PacketFence's FreeRADIUS is preconfigured with such support.

In order to have an output from raddebug, you need to either:

a. Make sure user pf has a shell in /etc/passwd, add /usr/sbin to PATH (export PATH=/usr/sbin: \$PATH) and execute raddebug as pf

b. Run raddebug as root (less secure!)

Now you can run raddebug easily:

```
raddebug -t 300 -d /usr/local/pf/raddb
```
The above will output FreeRADIUS' debug logs for 5 minutes. See man raddebug for all the options.

# More on VoIP Integration

VoIP has been growing in popularity on enterprise networks. At first sight, the IT administrators think that deploying VoIP with a NAC poses a huge complicated challenge to resolve. In fact, depending of the hardware you have, not really. In this section, we will see why.

## CDP and LLDP are your friend

For those of you who are unaware of the existence of CDP or LLDP (or LLDP-MED), I suggest you start reading on this topic. Cisco Discovery Protocol (CDP) is device-discovery protocol that runs on all Cisco-manufactured equipment including routers, access servers, bridges, and switches. Using CDP, a device can advertise its existence to other devices and receive information about other devices on the same LAN or on the remote side of a WAN. In the world of VoIP, CDP is able to determine if the connecting device is an IP Phone or not, and tell the IP Phone to tag its ethernet frame using the configured voice VLAN on the switchport.

On many other vendors, you are likely to find LLDP or LLDP-MED support. Link Layer Discovery Protocol (LLDP) is a vendor-neutral Link Layer protocol in the Internet Protocol Suite used by network devices for advertising their identity, capabilities, and neighbors. Same as CDP, LLDP can tell an IP Phone which VLAN id is the voice VLAN.

## VoIP and VLAN assignment techniques

As you already know, PacketFence supports many VLAN assignment techniques such as portsecurity, mac authentication or 802.1X. Let's see how VoIP is doing with each of those.

### Port-security

Using port-security, the VoIP device rely on CDP/LLDP to tag its ethernet frame using the configured voice VLAN on the switch port. After that, we ensure that a security trap is sent from the voice VLAN so that PacketFence can authorize the mac address on the port. When the PC connects, another security trap will be sent, but from the data VLAN. That way, we will have 1 mac address authorized on the voice VLAN, and 1 on the access VLAN.

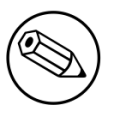

#### Note

Not all vendors support VoIP on port-security, please refer to the Network Configuration Guide.

## Mac Authentication and 802.1X

#### Cisco hardware

On Cisco switches, we are looking at the multi-domain configuration. The multi-domain means that we can have one device on the VOICE domain, and one device on the DATA domain. The domain assignment is done using a Cisco VSA. When the phone connects to the switchport, PacketFence will respond with the proper VSA only, no RADIUS tunneled attributes. CDP then tells the phone to tag its ethernet frames using the configured voice VLAN on the port. When a PC connects, the RADIUS server will return tunneled attributes, and the switch will place the port in the provided access-VLAN.

#### Non-Cisco hardware

On other vendor hardware, it is possible to make VoIP work using RADIUS VSAs. When a phone connects to a switchport, PacketFence needs to return the proper VSA to tell the switch to allow tagged frames from this device. When the PC will connect, we will be able to return standard RADIUS tunnel attributes to the switch, that will be the untagged VLAN.

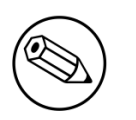

#### Note

Again, refer to the Network Configuration Guide to see if VoIP is supported on your switch hardware.

## What if CDP/LLDP feature is missing

It is possible that your phone doesn't support CDP or LLDP. If it's the case, you are probably looking at the "DHCP way" of provisionning your phone with a voice VLAN. Some models will ask for a specific DHCP option so that the DHCP server can give the phone a voice VLAN id. The phone will then reboot, and tag its ethernet frame using the provided VLAN tag.

In order to make this scenario work with PacketFence, you need to ensure that you tweak the registration and your production DHCP server to provide the DHCP option. You also need to make sure there is a voice VLAN properly configured on the port, and that you auto-register your IP Phones (On the first connect, the phone will be assigned on the registration VLAN).

# Advanced topics

This section covers advanced topics in PacketFence. Note that it is also possible to configure PacketFence manually using its configuration files instead of its Web administrative interface. It is still recommended to use the Web interface.

In any case, the /usr/local/pf/conf/pf.conf file contains the PacketFence general configuration. For example, this is the place where we inform PacketFence it will work in VLAN isolation mode.

All the default parameters and their descriptions are stored in /usr/local/pf/conf/ pf.conf.defaults.

In order to override a default parameter, define it and set it in pf.conf.

/usr/local/pf/conf/documentation.conf holds the complete list of all available parameters.

All these parameters are also accessible through the web-based administration interface under the Configuration tab. It is highly recommended that you use the web-based administration interface of PacketFence for any configuration changes.

## Apple-and-Android-Wireless-Provisioning

Apple devices such as iPhones, iPads, iPods and Mac OS X (10.7+) support wireless profile importation using a special XML file format (mobileconfig). Android is also able to support this feature by importing the wireless profile with the Android PacketFence Agent. In fact, installing such file on your Apple device will automatically configure the wireless settings for a given SSID. This feature is often used when the SSID is hidden, and you want to ease the configuration steps on the mobile device (because it is often painful to configure manually). In PacketFence, we are going further, we generate the profile according to the administrator's preference and we pre-populate the file with the user's credentials (without the password). The user simply needs to install its generated file and he will be able to use the new SSID.

## Configure the feature

First of all, you need to configure the SSID that your devices will use after they go though the authentication process.

In order to do that, in the administration interface, go in Configuration/Provisioners. Then select the android provisioner. Enter the SSID and save.

Now do the same thing for the iOS provisioner.

After, you simply need to add the Android and iOS provisioners to your Portal Profile configuration.

For Android, you must allow passthroughs in your pf. conf configuration file:

[trapping] passthrough=enabled passthroughs=\*.ggpht.com,\*.googleusercontent.com,android.clients.google.com,\*.googleapis.com,\*.an

## Profile generation

Upon registration, instead of showing the default release page, the user will be showing another version of the page saying that the wireless profile has been generated with a clickable link on it. To install the profile, Apple user owner simply need to click on that link, and follow the instructions on their device. Android user owner simply click to the link and will be forwarded to Google Play to install PacketFence agent. Simply launch the application and click to configure will create the secure SSID profile. It is that simple.

## Billing-Engine

PacketFence integrates the ability to use a payment gateway to bill users to gain access to the network. When configured, the user who wants to access the network / Internet is prompted by a page asking for it's personnal information as well as it's credit card information.

PacketFence currently supports two payment gateways: Authorize.net and Mirapay.

The configuration to use the feature is fairly simple. The general configuration to enable / disable the billing engine can be done through the Web administration GUI (Configuration  $\rightarrow$  Portal Profiles and Pages) or from the conf/profiles.conf file:

```
[default]
billing_engine = enabled
...
```
Billing engine parameters are specified in conf/pf.conf or from Configuration  $\rightarrow$  Billing:

```
[billing]
gateway = authorize_net
authorizenet_posturl = The payment gateway processing URL
authorizenet_login = The merchant's unique API Login ID
authorizenet_trankey = The merchant's unique Transaction Key
```
It is also possible to configure multiple network access with different prices. For example, you may want to provide basic Internet access with a decent speed at a specific price and another package with high speed connection at another price.

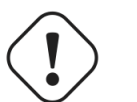

#### Caution

The use of different billing tiers requires different roles in PacketFence. Make sure to create these roles first otherwise you will run into problems.

To-do-so, some customizations is needed to the billing module. You'll need to redefined the getAvailableTiers method in the lib/pf/billing/custom.pm file. An example is already in place in the file.

To assign a role by tiers (example: slow, medium and fast), edit the file lib/pf/billing/custom.pm

```
my %tiers = (
         tier1 \Rightarrow {
              id \Rightarrow "tier1",
              name \Rightarrow "Tier 1",
                price => "1.00",
              timeout \Rightarrow "7D",
                usage_duration => '1D',
               category \Rightarrow '',
                description => "Tier 1 Internet Access", destination_url => "http://
www.packetfence.org"
          },
);
```
id is used as the item value of the billing table.

name is the name of the tier used on billing.html.

price is amount charged on the credit card.

timeout is used to compute the unregistration date of the node.

usage\_duration is the amount of non-contignuous access time for the node, set as the time\_balance value of the node table.

category is the role in which to put the node.

description will appear on the billing.html.

destination\_url is the url that the device will be redirected after a successful authentication.

## Devices Registration

Users have the possibility to register their devices (Microsoft XBOX/XBOX360, Nintendo DS/Wii, Sony PlayStation and so on) right from a special portal page. When accessing this page, users will be prompted to login as if they were registering themselves. Once logged in, the portal will ask them to enter the device MAC address that will then be matched against a predefined list of authorized MAC OUI. The device will be registered with the user's id and can be assigned into a specific category for easier management.

Here's how to configure the whole thing. The portal page can be accessed by the following URL: [https://YOUR\\_PORTAL\\_HOSTNAME/device-registration](https://YOUR_PORTAL_HOSTNAME/device-registration) This URL is accessible from within the network, in any VLAN that can reach the PacketFence server.

The following can be configured by editing the pf.conf file:

```
[registration]
device_registration = enabled
device_registration_role = gaming
```
Make sure the role exists in PacketFence otherwise you will encounter registration errors. Moreover, make sure the role mapping for your particular equipment is done.

These parameters can also be configured from the  ${\sf Configuration} \to {\sf Registeration}$  section.

## Eduroam

eduroam (education roaming) is the secure, world-wide roaming access service developed for the international research and education community.

eduroam allows students, researchers and staff from participating institutions to obtain Internet connectivity across campus and when visiting other participating institutions by simply opening their laptop.

 $-$  eduroam https://www.eduroam.org/

PacketFence supports integration with eduroam and allows participating institutions to authenticate both locally visiting users from other institutions as well as allowing other institutions to authenticate local users.

In order for PacketFence to allow eduroam authentication, the FreeRADIUS configuration of PacketFence must be modified to allow the eduroam servers to connect to it as clients as well as to proxy RADIUS authentication requests for users from outside institutions.

First, modify the /usr/local/pf/raddb/clients.conf file to allow the eduroam servers to connect to your PacketFence server. Add the eduroam servers as clients and make sure to add the proper RADIUS secret. Set a shortname to refer to these clients as you will later need it to exclude them from some parts of the PacketFence configuration.

clients.conf-example:

```
client tlrs1.eduroam.us {
         secret = useStrongerSecret
        shortname = t1rs1}
client tlrs2.eduroam.us {
         secret = useStrongerSecret
         shortname = tlrs2
}
```
Secondly, modify the list of domains and proxy servers in /usr/local/pf/raddb/proxy.conf. You will need to define each of your domains as well as the DEFAULT domain. The DEFAULT realm will apply to any client that attempts to authenticate with a realm that is not otherwise defined in proxy.conf and will be proxied to the eduroam servers.

Define one or more home servers (servers to which eduroam requests should be proxied).

proxy.conf-example:

```
home_server tlrs1.eduroam.us {
        type = auth ipaddr = 257.128.1.1
         port = 1812
         secret = useStrongerSecret
         require_message_authenticator = yes
}
```
Define a pool of servers to group your eduroam home servers together.

proxy.conf-example:

```
home_server_pool eduroam {
         type = fail-over
         home_server = tlrs1.eduroam.us
        home server = tlrs2.eduroam.us
}
```
Define realms to select which requests should be proxied to the eduroam server pool. There should be one realm for each of your domains, and possibly one more per domain if you intend to allow usernames of the DOMAIN\user form.

The REALM is set based on the domain found by the suffix or ntdomain modules (see raddb/ modules/realm ). The suffix or ntdomain modules try to find a domain either with an @domain or suffix\username.

- If none is found, the REALM is NULL.
- . If a domain is found, FreeRADIUS tries to match one of the REALMS defined in this file.
- If the domain is either example.edu or EXAMPLE FreeRADIUS sets the corresponding REALM, i.e. example.edu or EXAMPLE.
- $-$  If the REALM does not match either (and it isn't NULL), that means there was a domain other than EXAMPLE or example.edu and we assume it is meant to be proxied to eduroam. FreeRADIUS sets the DEFAULT realm (which is proxied to the eduroam authentication pool).

The REALM determines where the request is sent to. If the REALM authenticates locally the requests are processed entirely by FreeRADIUS. If the REALM sets a different home server pool, the requests are proxied to the servers defined within that pool.

proxy.conf-example:

```
# This realm is for requests which don't have an explicit realm
# prefix or suffix. User names like "bob" will match this one.
# No authentication server is defined, thus the authentication is
# done locally.
realm NULL {
}
# This realm is for ntdomain users who might use the domain like
# this "EXAMPLE\username".
# No authentication server is defined, thus the authentication is
# done locally.
realm EXAMPLE {
}
# This realm is for suffix users who use the domain like this:
# "username@example.edu".
# No authentication server is defined, thus the authentication is
# done locally.
realm example.edu {
}
# This realm is for ALL OTHER requests. Meaning in this context,
# eduroam. The auth_pool is set to the eduroam pool and so the
# requests will be proxied.
realm DEFAULT {
   auth\_pool = eduroam
    nostrip
}
```
Thirdly, you must configure the packetfence FreeRADIUS virtual servers to treat the requests properly.

In /usr/local/pf/raddb/sites-enabled/packetfence, modify the authorize section like this:

raddb/sites-enabled/packetfence-example:

```
authorize {
         # pay attention to the order of the modules. It matters.
         ntdomain
         suffix
         preprocess
         # uncomment this section if you want to block eduroam users from
         # you other SSIDs. The attribute name ( Called-Station-Id ) may
         # differ based on your controller
         #if ( Called-Station-Id !~ /eduroam$/i) {
         # update control {
         # Proxy-To-Realm := local
         # }
         #}
         eap {
                 ok = return
         }
         files
         expiration
         logintime
         packetfence
}
```
In /usr/local/pf/raddb/sites-enabled/packetfence-tunnel, modify the post-auth section like this. If you-omit this change the request will be sent to PacketFence where it will be failed since the eduroam servers are not part of your configured switches.

raddb/sites-enabled/packetfence-tunnel example:

```
post-auth {
         exec
         # we skip packetfence when the request is coming from the eduroam servers
        if ( \sqrt[126]{\text{client}}:shortname}" != "tlrs1" && \
              "%{client:shortname}" != "tlrs2" ) {
                  packetfence
         }
         Post-Auth-Type REJECT {
                  attr_filter.access_reject
         }
}
```
Finally, make sure that the realms module is configured this way (see /usr/local/pf/raddb/modules/ realm ):

raddb/modules/realm-example:

```
# 'username@realm'
realm suffix {
        format = suffix delimiter = "@"
}
# 'domain\user'
realm ntdomain {
        format = prefixdelimiter = "\wedge" ignore_null = yes
}
```
## Fingerbank integration

Fingerbank, a great device profiling tool developed alongside of PacketFence, now integrates with it to power-up the feature set allowing a PacketFence administrator to easily trigger violations based on different device types, device parents, DHCP fingerprints, DHCP vendor IDs, MAC vendors and browser user agents.

The core of that integration resides in the ability for a PacketFence system, to interact with the Fingerbank upstream project, which then allow a daily basis fingerprints database update, sharing unknown-data so that more complex algorithms can process that new data to integrate it in the global database, querying the global upstream database in the case of an unknown match and much more.

Since the Fingerbank integration is now the "de facto" device profiling tool of PacketFence, it was a requirement to make it as simple as possible to configure and to use. From the moment a working PacketFence system is in place, Fingerbank is also ready to be used, but only in a "local" mode, which means, no interaction with the upstream Fingerbank project.

## Onboarding

To-benefit from all the advantages of the Fingerbank project, the onboarding step is required to create an API key that will then allow interaction with the upstream project. That can easily be done only by going in the "Settings" menu item under the "Fingerbank" section of the PacketFence "Configuration" tab. From there, an easy process to create and save an user/organization specific API key can be followed. Once completed, the full feature set of Fingerbank can be used.

## Update Fingerbank database

Updating the Fingerbank data can't be easier. The only requirement is the onboarding process which allows you to interact with upstream project. Once done, an option to "Update Fingerbank DB" can be-found-on-top-of-every-menu item-sections-under-"Fingerbank". Process-may-take-a-minute-or two, depending on the size of the database and the internet connectivity, after which a success or error message will be show accordingly. "Local" records are NOT being modified during this process.

## Submit unknown data

Saying that we don't know everything is not false modesty. In that sense, the "Submit Unknown/ Unmatched Fingerprints" option is made available (after onboarding) so that unknown fingerprinting data going in and out on your network can easily be submitted to the upstream Fingerbank project for further analysis and integration the in the global database.

## Upstream interogation

By default, PacketFence is configured to interogate the upstream Fingerbank project (if onboarding has been completed) to fullfill a query with unmatched local results. Unmatched local results can result of an older version of the Fingerbank database or a requirement for a more complex algorithm due to the data set. That behavior is completely transparent and can be modified using the "Settings" menu item under the "Fingerbank"section of the PacketFence "Configuration" tab.

### Local entries

It is possible for an administrator who wants to customize an existing record (or create a new one) to do so using the "Local" entries. An upstream record (DHCP Fingerprint, DHCP Vendor, MAC Vendor, User Agent, Device type, even a Combination) can be cloned and then modified on a local basis if needed. Local records are always matched first since their purpose is to override an existing one. A local combination can be created to match either "Local" or "Upstream" or both entries to allow identification of a device.

## **Settings**

Fingerbank settings can easily be modified from the "Settings" menu item under the "Fingerbank" section of the PacketFence "Configuration" tab. There's documentation for each an every parameter that allow easier understanding.

## Floating-Network-Devices

Starting with version 1.9, PacketFence now supports floating network devices. A Floating network device is a device for which PacketFence has a different behaviour compared to a regular device. This functionality was originally added to support mobile Access Points.

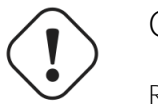

#### Caution

Right now PacketFence only supports floating network devices on Cisco and Nortel switches configured with port-security.

For a regular device, PacketFence put it in the VLAN corresponding to its status (Registration, Quarantine or Regular Vlan) and authorizes it on the port (port-security).

A floating network device is a device that PacketFence does not manage as a regular device.

When a floating network device is plugged, PacketFence will let/allow all the MAC addresses that will be connected to this device (or appear on the port) and if necessary, configure the port as multivlan (trunk) and set PVID and tagged VLANs on the port.

When an floating network device is unplugged, PacketFence will reconfigure the port like before it was plugged.

## How it works

Configuration:

- floating network devices have to be identified using their MAC address.
- linkup/linkdown traps are not enabled on the switches, only port-security traps are.

When PacketFence receives a port-security trap for a floating network device, it changes the port configuration so that:

- it disables port-security
- it sets the PVID
- it eventually sets the port as multi-vlan (trunk) and sets the tagged Vlans
- it enables linkdown traps

When PF receives a linkdown trap on a port in which a floating network device was plugged, it changes the port configuration so that:

- it enables port-security
- it disables linkdown traps

### Identification

As we mentioned earlier, each floating network device has to be identified. There are two ways to-do-it:

- by editing conf/floating\_network\_device.conf
- through the Web GUI, in Configuration  $\rightarrow$  Network  $\rightarrow$  Floating devices

Here are the settings that are available:

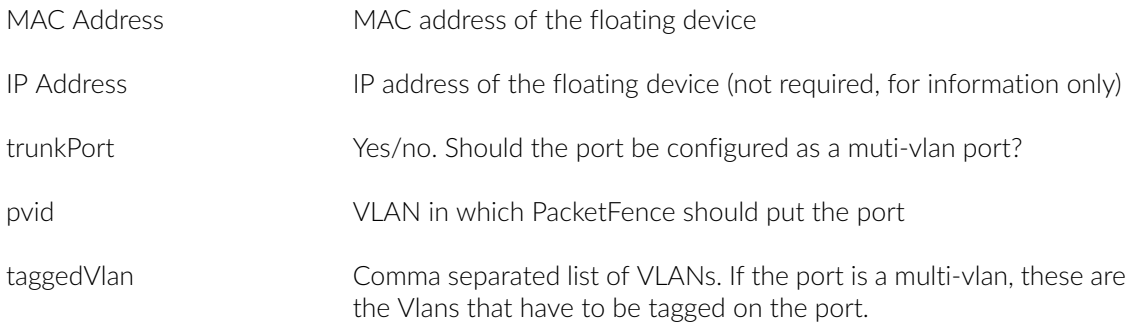

## OAuth2 Authentication

The captive portal of PacketFence allows a guest/user to register using his Google, Facebook, LinkedIn, Windows Live or Github account.

For each providers, we maintain an allowed domain list to punch holes into the firewall so the user can hit the provider login page. This list is available in each OAuth2 authentication source.

In order to have oauth2 working properly, you need to enable IP forwarding on your servers. To do it permanently, look in the /etc/sysctl.conf, and set the following line:

```
# Controls IP packet forwarding
net.jpg4.jpg forward = 1
```
Save the file, and issue a sysctl  $-p$  to update the OS config.

You must also enable the passthrough option in your PacketFence configuration (trapping.passthrough in pf.conf).

### Google

In order to use Google as a OAuth2 provider, you need to get an API key to access their services. Sign-up-here : [http://code.google.com/apis/console.](http://code.google.com/apis/console) Make sure you use this URI for the "Redirect URI" field : [https://YOUR\\_PORTAL\\_HOSTNAME/oauth2/google](https://YOUR_PORTAL_HOSTNAME/oauth2/google). Of course, replace the hostname with the values from general.hostname and general.domain.

You can keep the default configuration, modify the App ID & App Secret (Given by Google on the developper plateform) and Portal URL (<u>https://YOUR\_PORTAL\_HOSTNAME/oauth2/facebook</u>).

Also, add the following Authorized domains : \*.google.com, \*.google.ca, \*.google.fr, \*.gstatic.com,googleapis.com,accounts.youtube.com (Make sure that you have the google domain from-your-country-like-Canada--\*.google.ca,-France--\*.google.fr,-etc…)

Once you have your client id, and API key, you need to configure the OAuth2 provider. This can be done by adding a Google OAuth2 authentication source from  ${\sf Configuration} \to {\sf Sources}.$ 

Moreover, don't forget to add Google as a registration mode from your portal profile definition, available from Configuration → Portal Profiles and Pages.

## Facebook

To use Facebook, you also need an API code and a secret key. To get one, go here: [https://](https://developers.facebook.com/apps) [developers.facebook.com/apps.](https://developers.facebook.com/apps) When you create your App, make sure you specify the following as the Website URL: <u>[https://YOUR\\_PORTAL\\_HOSTNAME/oauth2/facebook](https://YOUR_PORTAL_HOSTNAME/oauth2/facebook)</u>

Of course, replace the hostname with the values from general.hostname and general.domain.

You can keep the default configuration, modify the App ID & App Secret (Given by FaceBook on the developper plateform) and Portal URL (<u>https://YOUR\_PORTAL\_HOSTNAME/oauth2/facebook</u>).

Also, add the following Authorized domains : \*.facebook.com, \*.fbcdn.net, \*.akamaihd.net (May change)

Once you have your information, you need to configure the OAuth2 provider. This can be done by adding a Facebook OAuth2 authentication source from Configuration → Sources.

Moreover, don't forget to add Facebook as a registration mode from your portal profile definition, available from Configuration → Portal Profiles and Pages.

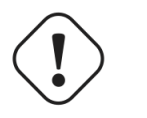

#### Caution

By allowing OAuth through Facebook, you will give Facebook access to the users while they are sitting in the registration VLAN.

### GitHub

To use GitHub, you also need an API code and a secret key. To get one, you need to create an App here: <https://github.com/settings/applications>. When you create your App, make sure you specify the following as the Callback URL <u>[https://YOUR\\_PORTAL\\_HOSTNAME/oauth2/github](https://YOUR_PORTAL_HOSTNAME/oauth2/github)</u>

Of course, replace the hostname with the values from general.hostname and general.domain.

Once you have your information, you need to configure the OAuth2 provider. This can be done by adding a GitHub OAuth2 authentication source from **Configuration**  $\rightarrow$  **Sources**.

Moreover, don't forget to add GitHub as a registration mode from your portal profile definition, available from Configuration → Portal Profiles and Pages.

## LinkedIn

To use LinkedIn, you also need an API code and a secret key. To get one, you need to create an App-here: <https://developer.linkedin.com/>. When you create your App, make sure you specify the following as the Callback URL [https://YOUR\\_PORTAL\\_HOSTNAME/oauth2/linkedin](https://YOUR_PORTAL_HOSTNAME/oauth2/linkedin)

Of course, replace the hostname with the values from general.hostname and general.domain.

Once you have your information, you need to configure the OAuth2 provider. This can be done by adding a LinkedIn OAuth2 authentication source from  ${\sf Configuration} \to {\sf Sources}.$ 

Moreover, don't forget to add LinkedIn as a registration mode from your portal profile definition, available from Configuration → Portal Profiles and Pages.

Also, LinkedIn requires a *state* parameter for the authorization URL. If you modify it, make sure to add it at the end of your URL.

## Windows Live

To use Windows live, you also need an API code and a secret key. To get one, you need to create an-App-here: <https://account.live.com/developers/applications>. When you create your App, make sure you specify the following as the Callback URL [https://YOUR\\_PORTAL\\_HOSTNAME/oauth2/](https://YOUR_PORTAL_HOSTNAME/oauth2/windowslive) [windowslive](https://YOUR_PORTAL_HOSTNAME/oauth2/windowslive)

Of course, replace the hostname with the values from general.hostname and general.domain.

Once you have your information, you need to configure the OAuth2 provider. This can be done by adding a WindowsLive OAuth2 authentication source from Configuration → Sources.

Moreover, don't forget to add WindowsLive as a registration mode from your portal profile definition, available from Configuration → Portal Profiles and Pages.

## Passthrough

In order to use the passthrough feature in PacketFence, you need to enable it from the GUI in Configuration → Trapping and check Passthrough.

There are two solutions for passthroughs - one using DNS resolution and iptables and the other one using Apache's mod\_proxy-module. When enabled, PacketFence will use pfdns if you defined Passthroughs, or Apache mod-proxy if you defined Proxy Passthroughs to allow trapped devices to reach external websites.

- DNS passthrough: Add a new FQDN (should be a wildcard domain like \*.google.com) in the Passthroughs-section. When-PacketFence receives a DNS request for this domain, it will answer the real IP address and punch a hole in the firewall (using iptables) to allow access. With this method, PacketFence must be the default gateway of your device.
- mod\_proxy passthrough: Add a new FQDN (should be a wildcard domain like \*.google.com) in the Proxy Passthroughs section. For this FQDN, PacketFence will answer the IP address of the captive portal and when a device hits the captive portal, PacketFence will detect that this FQDN has a passthrough configuration and will forward the traffic to mod\_proxy.

These two methods can be used together but DNS-based passthroughs have higher priority.

## Production DHCP access

In order to perform all of its access control duties, PacketFence needs to be able to map MAC addresses into IP addresses.

For all the networks/VLANs where you want PacketFence to have the ability to isolate a node or to have IP information about nodes, you will need to perform **one** of the techniques below.

Also note that this doesn't need to be done for the registration, isolation VLANs and inline interfaces since PacketFence acts as the DHCP server in these networks.

## IP Helpers (recommended)

If you are already using IP Helpers for your production DHCP in your production VLANs this approach is the simplest one and the one that works the best.

Add PacketFence's management IP address as the last ip helper-address statement in your network equipment. At this point PacketFence will receive a copy of all DHCP requests for that VLAN and will record what IP were distributed to what node using a pfdhcplistener daemon.

By default no DHCP Server should be running on that interface where you are sending the requests. This is by design otherwise PacketFence would reply to the DHCP requests which would be a bad thing.

### Obtain a copy of the DHCP traffic

Get a copy of all the DHCP Traffic to a dedicated physical interface in the PacketFence server and run pfdhcplistener on that interface. It will involve configuring your switch properly to perform port mirroring (aka network span) and adding in PacketFence the proper interface statement at the operating system level and in pf.conf.

/etc/sysconfig/network-scripts/ifcfg-eth2:

DEVICE=eth2 ONBOOT=yes BOOTPROTO=none

Add to pf.conf: (IPs are not important they are there only so that PacketFence will start)

```
[interface eth2]
mask=255.255.255.0
type=dhcp-listener
gateway=192.168.1.5
ip=192.168.1.1
```
Restart PacketFence and you should be good to go.

## Interface in every VLAN

Because DHCP traffic is broadcast traffic, an alternative for small networks with few local VLANs is to put a VLAN interface for every VLAN on the PacketFence server and have a pfdhcplistener listen on that VLAN interface.

On the network side you need to make sure that the VLAN truly reaches all the way from your client to your DHCP infrastructure up to the PacketFence server.

On the PacketFence side, first you need an operating system VLAN interface like the one below. Stored in/etc/sysconfig/network-scripts/ifcfg-eth0.1010:

# Engineering VLAN DEVICE=eth0.1010 ONBOOT=yes BOOTPROTO=static IPADDR=10.0.101.4 NETMASK=255.255.255.0 VLAN=yes

Then you need to specify in pf.conf that you are interested in that VLAN's DHCP by setting type to dhcp-listener.

```
[interface eth0.1010]
mask=255.255.255.0
type=dhcp-listener
gateway=10.0.101.1
ip=10.0.101.4
```
Repeat the above for all your production VLANs then restart PacketFence.

## Host production DHCP on PacketFence

It's an option. Just modify conf/dhcpd.conf so that it will host your production DHCP properly and make sure that a pfdhcplistener runs on the same interface where production DHCP runs. However, please note that this is **NOT** recommended. See this ticket to see why.

## Proxy Interception

PacketFence enables you to intercept proxy requests and forward them to the captive portal. It only works one layer-2 networks because PacketFence must be the default gateway. In order to use the Proxy Interception feature, you need to enable it from the GUI in **Configuration**  $\rightarrow$  **Trapping** and check Proxy Interception.

Add the port you want to intercept (like 8080 or 3128) and add a new entry in the /etc/hosts file to resolve the fully qualified domain name (fqdn) of the captive portal to the IP address of the registration interface. This modification is mandatory in order for Apache to receives the proxy requests.

## **Routed Networks**

If your isolation and registration networks are not locally-reachable (at layer 2) on the network, but routed to the PacketFence server, you'll have to let the PacketFence server know this. PacketFence can even provide DHCP and DNS in these routed networks and provides an easy to use configuration interface.

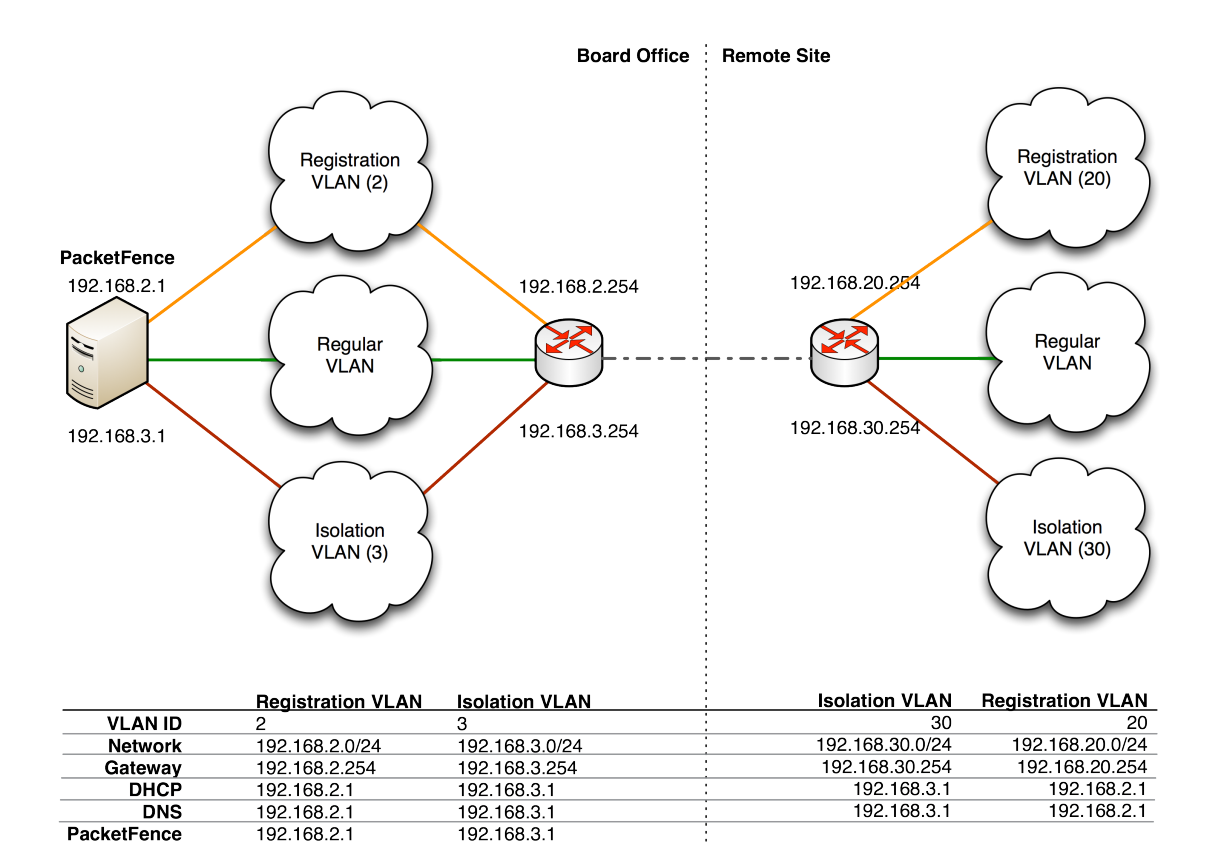

For dhcpd, make sure that the clients DHCP requests are correctly forwarded (IP Helpers in the remote routers) to the PacketFence server. Then make sure you followed the instructions in the DHCP and DNS Server Configuration (networks.conf) for your locally accessible network.

If we consider the network architecture illustrated in the above schema, conf/pf.conf will include the local registration and isolation interfaces only.

```
[interface eth0.2]
enforcement=vlan
ip=192.168.2.1
type=internal
mask=255.255.255.0
```

```
[interface eth0.3]
enforcement=vlan
ip=192.168.3.1
type=internal
mask=255.255.255.0
```
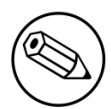

#### Note

PacketFence will not start unless you have at least one internal interface, so you need to create local registration and isolation VLANs even if you don't intend to use them. Also, the internal interfaces are the only ones on which dhcpd listens, so the remote registration and isolation subnets need to point their DHCP helper-address to those particular-IPs.

Then you need to provide the routed networks information to PacketFence. You can do it through the GUI in Administration → Networks (or in conf/networks.conf).

conf/networks.conf will look like this:

[192.168.2.0] netmask=255.255.255.0 gateway=192.168.2.1 next\_hop= domain-name=registration.example.com dns=192.168.2.1 dhcp\_start=192.168.2.10 dhcp\_end=192.168.2.200 dhcp\_default\_lease\_time=300 dhcp\_max\_lease\_time=600 type=vlan-registration named=enabled dhcpd=enabled

```
[192.168.3.0]
netmask=255.255.255.0
gateway=192.168.3.1
next_hop=
domain-name=isolation.example.com
dns=192.168.3.1
dhcp_start=192.168.3.10
dhcp_end=192.168.3.200
dhcp_default_lease_time=300
dhcp_max_lease_time=600
type=vlan-isolation
named=enabled
dhcpd=enabled
```
[192.168.20.0] netmask=255.255.255.0 gateway=192.168.20.254 next\_hop=192.168.2.254 domain-name=registration.example.com dns=192.168.2.1 dhcp\_start=192.168.20.10 dhcp\_end=192.168.20.200 dhcp\_default\_lease\_time=300 dhcp\_max\_lease\_time=600 type=vlan-registration named=enabled dhcpd=enabled

```
[192.168.30.0]
netmask=255.255.255.0
gateway=192.168.30.254
next_hop=192.168.3.254
domain-name=isolation.example.com
dns=192.168.3.1
dhcp_start=192.168.30.10
dhcp_end=192.168.30.200
dhcp_default_lease_time=300
dhcp_max_lease_time=600
type=vlan-isolation
named=enabled
dhcpd=enabled
```
DHCP clients on the registration and isolation networks receive the PF server IP as their DNS server (dns=x.x.x.x), and PF spoofs DNS responses to force clients via the portal. However, clients could manually configure their DNS settings to escape the portal. To prevent this you will need to apply an ACL on the access router nearest the clients, permitting access only to the PF server and local DHCP broadcast traffic.

For example, for the VLAN 20 remote registration network:

```
ip access-list extended PF_REGISTRATION
 permit ip any host 192.168.2.1
 permit udp any any eq 67
 deny ip any any log
interface vlan 20
 ip address 192.168.20.254 255.255.255.0
 ip helper-address 192.168.2.1
 ip access-group PF_REGISTRATION in
```
If your edge switches support vlan-isolation you can also apply the ACL there. This has the advantage of preventing machines in isolation from attempting to attack each other.

## Statement of Health (SoH)

The Statement of Health (SoH) is product that has been developed by Microsoft. In the Microsoft world, this is named Network Access Protection or NAP. On Windows versions from XP SP2 to Windows 7, there is a NAP service installed that can relay health information (Anti-Virus update status, Windows Update status, etc) to a RADIUS Server or a DHCP server. The section below explains you how to do SoH policies with PacketFence.

## Installation

By default, we turn SoH off. To enable its support, simply uncomment the following lines in /usr/ local/pf/conf/radiusd/eap.conf.

```
soh=yes
soh-virtual-server = "soh-server"
```
Restart the RADIUS service afterward.

On the client side, to enable SoH for EAP, do the following (Windows 7 example):

```
sc config napagent start=auto
sc start napagent
:: Wired 802.1X
sc config dot3svc start=auto depend=napagent
sc start dot3svc
netsh nap client show config
:: get the "ID" value for the "EAP Quarantine Enforcement Client"
netsh nap client set enforce id=$ID admin=enable
```
The last step is to select the "Enforce Network Access Protection" checkbox under the EAP profile settings. Those steps can be easily configured using GPOs.

## Configuration of SoH policy

In order to enforce a SoH policy, we need to create it first. This is done using the **Configuration**  $\rightarrow$ Compliance → Statement of Health module.

### Policy example

Let's walk through an example situation. Suppose you want to display a remediation page to clients that do not have an anti-virus enabled.

The three broad steps are: create a violation class for the condition, then create an SoH filter to trigger the violation when "anti-virus is disabled", and finally, reload the violations.

First, create the proper violation either via the Admin UI, or by editing the conf/violations.conf files:

```
[4000001]
desc=No anti-virus enabled
url=/remediation.php?template=noantivirus
actions=trap,email,log
enabled=Y
```
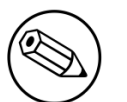

#### Note

You may also want to set other attributes such as auto\_enable, grace, etc.

When done with the violation, visit the Web Administration under  ${\sf Configuration} \to {\sf Compliance}$  $\rightarrow$  Statement of Health and (edit the filter named Default, or) use the Add a filter button to create a filter named **antivirus**. Click on **antivirus** in the filter list, and select **Trigger violation** in the action drop-down. Enter the vid of the violation you created above in the input box that appears.

Next, click on Add a condition, and select Anti-virus, is, and disabled in the drop-down boxes that appear. Click on the **Save filters** button. Finally, reload the violations either by restarting PacketFence or using the pfcmd reload violations command.

The last step is to create a new remediation template called noantivirus.php on the filesystem in the html/captive-portal/violations folder. Edit it to include the text you want to display to the-users.

## VLAN-Filter-Definition

We added the ability to specify filters directly in the portion of code that re-evaluates the VLAN or do a call to the API.

These rules are available in different scopes:

ViolationVlan RegistrationVlan NormalVlan InlineVlan AutoRegister NodeInfoForAutoReg

And can be defined using different criteria like:

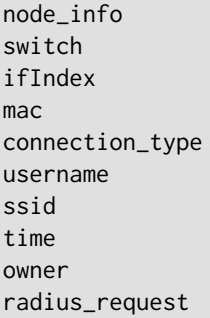

For example, lets define a rule that prevents a device from connecting when its category is the "default", when the SSID is "SECURE" and when the current time is between 11am and 2pm: from Monday to Friday when it try to connect as a registered device :

```
[category]
filter = node_info
attribute = category
operator = is
value = default
```

```
[ssid]
filter = ssid
operator = is
value = SECURE
```

```
[time]
filter = time
operator = isvalue = wd {Mon Tue Wed Thu Fri} hr {11am-2pm}
```
[1:category&ssid&time] scope = NormalVlan role = nointernet

The second example will create a violation if the SSID is OPEN and the owner is igmout

```
[igmout]
filter = owner
operator = isvalue = igmout
```

```
[open]
filter = ssid
operator = isvalue = OPEN
```

```
[2:igmout&ssid]
scope = NormalVlan
action = trigger_violation
action_param = mac = $mac, tid = 1100012, type = INTERNAL
```
The third example will autoregister the device and assign the role staff to each device where the username is igmout.

```
[igmout]
filter = username
operator = is
value = igmout
```
[secure] filter = ssid  $operator = is$ value = SECURE

[3:igmout&secure] scope = AutoRegister role = staff

```
[4:igmout&secure]
scope = NodeInfoForAutoReg
role = staff
```
You can have a look in the file vlan\_filters.conf, there are some examples on how to use and define filters.

# Optional components

## Blocking malicious activities with violations

Policy violations allow you to restrict client system access based on violations of certain policies. For example, if you do not allow P2P type traffic on your network, and you are running the appropriate software to detect it and trigger a violation for a given client, PacketFence will give that client a "blocked" page which can be customized to your wishes.

In order to be able to block malicious activities, you need to install and configure the SNORT or Suricata IDS to talk with PacketFence.

### Snort

#### Installation

The installation procedure is quite simple for SNORT. We maintain a working version on the PacketFence repository. To install it, simply run the following command:

yum install snort

#### Configuration

PacketFence provides a basic snort.conf template that you may need to edit depending of the Snort version. The file is located in /usr/local/pf/conf. It is rarely necessary to change anything in that file to make Snort work and trap alerts. DO NOT edit the snort.conf located in /usr/local/ pf/var/conf, all the modification will be destroyed on each PacketFence restart.

## Suricata

#### Installation

Since the suricata IDS is not packaged with the distros (except maybe Fedora, which we do not officially support), you need to build it the "old" way.

The OISF provides a really well written how-to for that. It's available here: <u>[https://](https://redmine.openinfosecfoundation.org/projects/suricata/wiki/CentOS5)</u> [redmine.openinfosecfoundation.org/projects/suricata/wiki/CentOS5](https://redmine.openinfosecfoundation.org/projects/suricata/wiki/CentOS5)

#### Configuration

PacketFence will provide you with a basic suricata.yaml that you can modify to suit you own needs. The file is located in /usr/local/pf/conf.

## Violations

In order to make PacketFence react to the Snort alerts, you need to explicitly tell the software to do so. Otherwise, the alerts will be discarded. This is quite simple to accomplish. In fact, you need to create a violation and add the Snort alert SID in the trigger section of a Violation.

PacketFence policy violations are controlled using the /usr/local/pf/conf/violations.conf configuration file. The violation format is as follows:

```
[1234]
desc=Your Violation Description
priority=8
template=<template>
enable=Y
trigger=Detect::2200032,Nessus::11808
actions=email,log,trap
vlan=isolationVlan
whitelisted_categories=
```
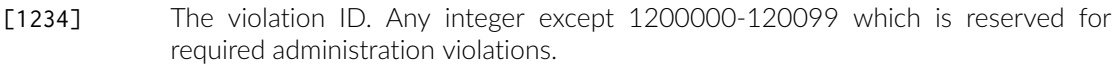

- desc single line description of violation
- priority 1-10, with 1 the higest priority and 10 the lowest. Higher priority violations will be addressed first if a host has more than one.
- template Template name to use while in violation. It must match a HTML file name (without the extension) of the violations templates directory.
- $enable$ enable is set to N, this violation is disabled and no additional violations of this type will be added.
- trigger Method to reference external detection methods. Trigger is formatted as follows type:: ID. The type can be Detect (Snort), Nessus, OpenVAS, OS (DHCP Fingerprint Detection), UserAgent (Browser signature), VendorMAC (MAC address class), SoH (Statement of Health filter), Accounting, etc. In the above example, 2000032 is the Snort ID and 11808 is the Nessus plugin number. The Snort ID does NOT have to match the violation ID.
- actions is the list of actions that will be executed on a violation addition. The actions can-be:
	- log log-a message to the file specified in [alerting].log email **Email** the address specified in [alerting].emailaddr, using [alerting].smtpserver. Multiple emailaddr can be sperated by comma. trap solate the host and place them in violation. It opens a violation and leaves it open. If trap is not there, a violation

is opened and then automatically closed.

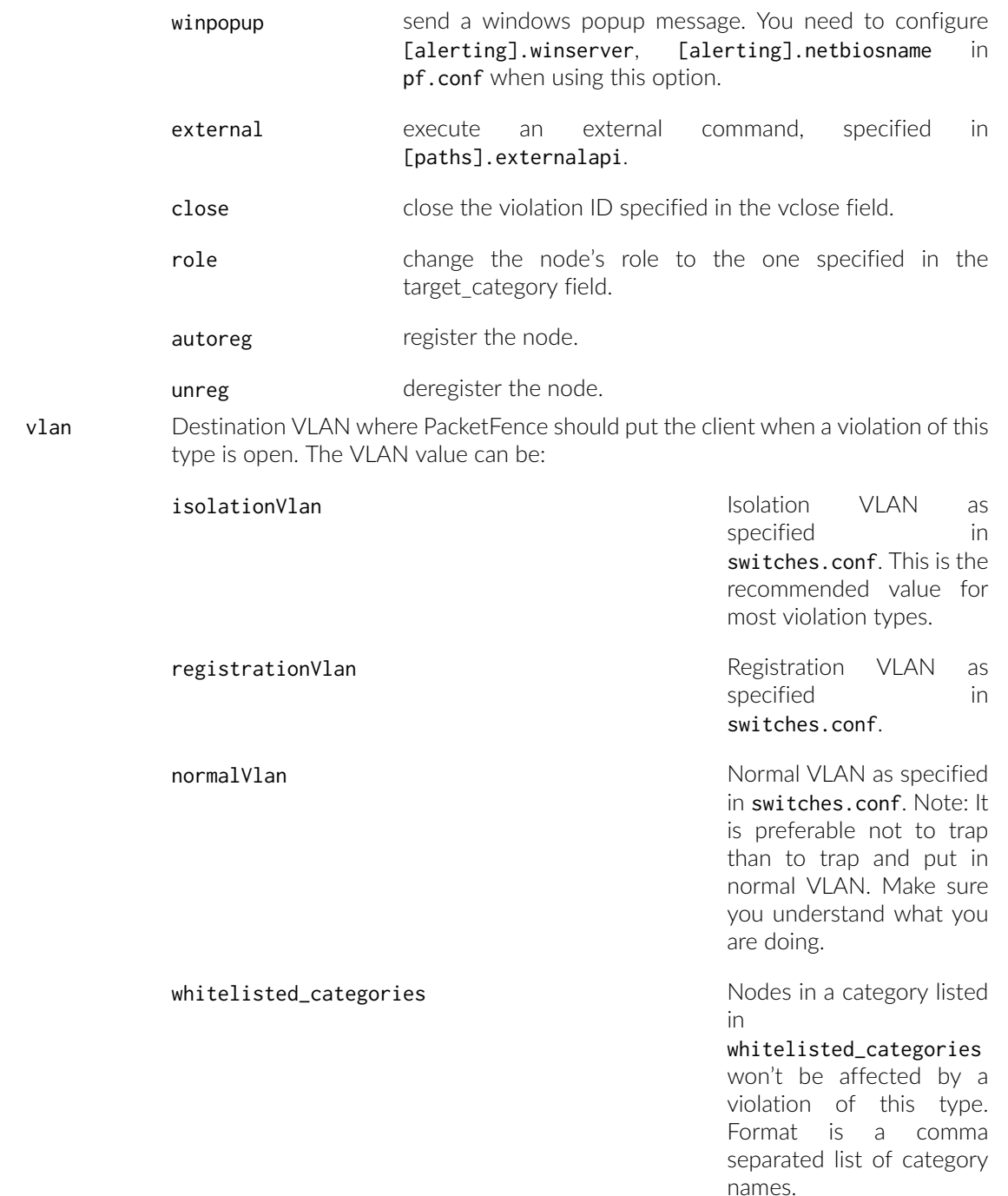

Also included in violations.conf is the defaults section. The defaults section will set a default value for every violation in the configuration. If a configuration value is not specified in the specific ID, the default will be used:
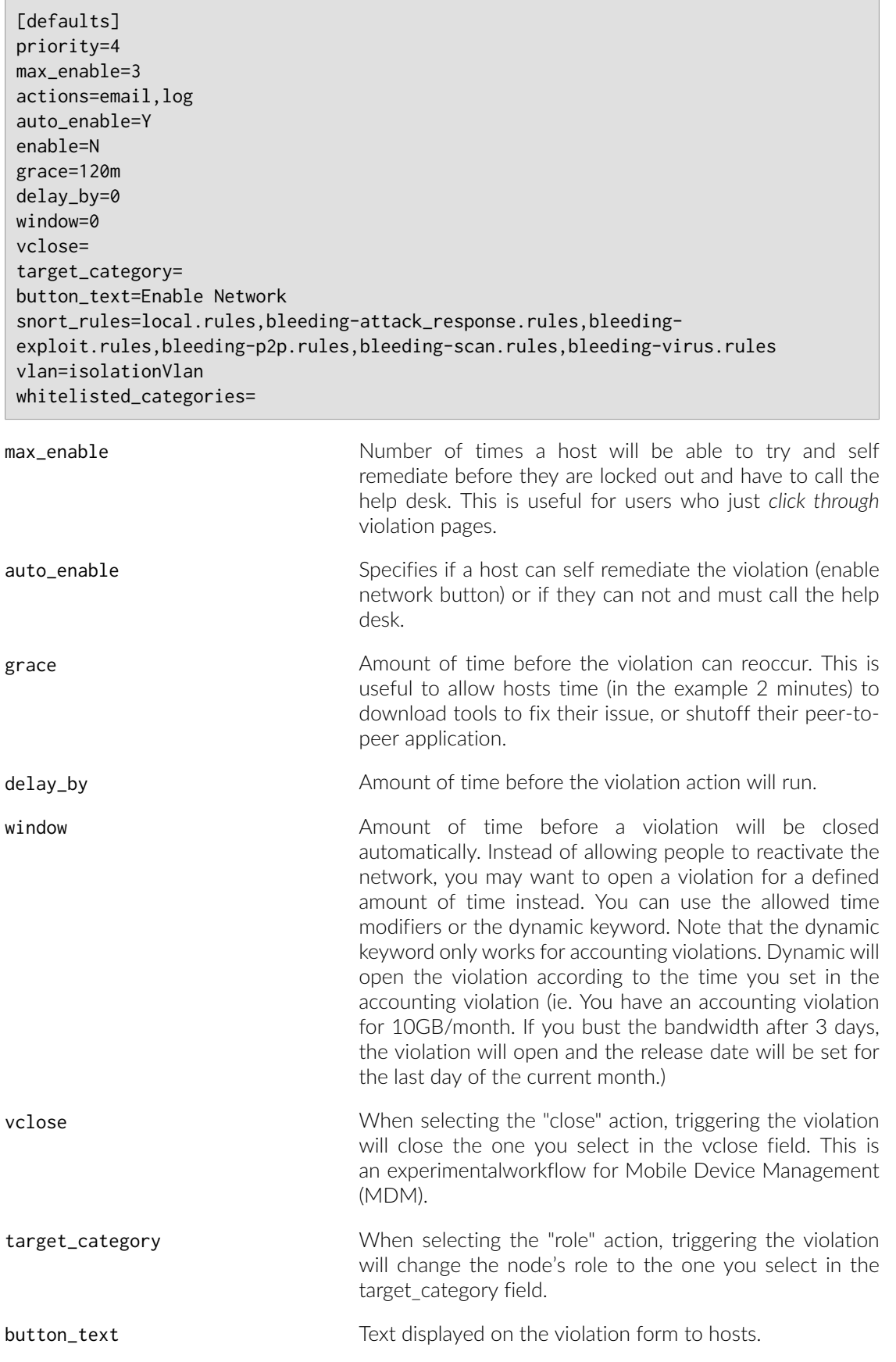

snort\_rules

Snort rules file is the administrators responsibility. Please change this to point to your violation rules file(s). If you do not specify a full path, the default is /usr/local/ pf/conf/snort. If you need to include more than one file, just separate each filename with a comma.

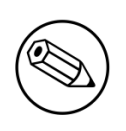

Note

violations.conf is loaded at startup. A restart is required when changes are made to this file.

## Example violation

In our example we want to isolate people using Limewire. Here we assume Snort is installed and configured to send alerts to PacketFence. Now we need to configure PacketFence isolation.

Enable Limewire violation in /usr/local/pf/conf/violations.conf and configure it to trap.

```
[2001808]
desc=P2P (Limewire)
priority=8
template=p2p
actions=log,trap
enable=Y
max_enable=1
trigger=Detect::2001808
```
# Compliance Checks

PacketFence supports either Nessus, OpenVAS and WMI as a scanning engine for compliance checks. Since PacketFence v5.1 you are now able to create multiples scan engines configuration and assign them on specific captive portals. It mean per example that you are now able to active a scan for specific Operating System only on a specific SSID.

## Installation

#### **Nessus**

Please visit <http://www.nessus.org/download/> to download Nessus v5 and install the Nessus package for your operating system. You will also need to register for the HomeFeed (or the ProfessionalFeed) in order to get the plugins.

After you installed Nessus, follow the Nessus documentation for the configuration of the Nessus Server, and to create a user for PacketFence.

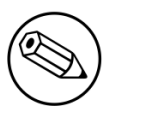

#### Note

You-may-run-into-some-issue-while-using-Nessus-with-the-Net::Nessus::XMLRPC module (which is the default behavior in PacketFence). Please refer to the <u>bug trackin</u>g [system](http://packetfence.org/bugs/view.php?id=1841) for more information.

### **OpenVAS**

Please visit [http://www.openvas.org/install-packages.html#openvas4\\_centos\\_atomic](http://www.openvas.org/install-packages.html#openvas4_centos_atomic)\_to\_configure the correct repository to be able to install the latest OpenVAS scanning engine.

Once installed, please make sure to follow the instructions to correctly configure the scanning engine and create a scan configuration that will fit your needs. You'll also need to create a user for PacketFence to be able to communicate with the server.

It is important to get the correct scan config ID and NBE report format ID to populate the parameters in the PacketFence configuration file. The easiest way to get these IDs is by downloading both of the scan configuration and report format from the OpenVAS web gui and retrieve the IDs in the filenames.

For example report-format-f5c2a364-47d2-4700-b21d-0a7693daddab.xml gives report format ID f5c2a364-47d2-4700-b21d-0a7693daddab.

### WMI

You just have to enable wmi on each windows devices with a GPO from Active Directory.

## Configuration

In order for the compliance checks to correctly work with PacketFence (communication and generate violations inside PacketFence), you need to configure these sections:

### Scanner Definition

First go in Configuration and Scanner Definition:

Then add a scan:

There are common parameters for each scan engines:

Name: the name of your scan engine Roles: Only devices with these role(s) will be affected (Optional) OS: Only devices with this Operating System will be affected (Optional) Duration: Approximate duration of scan (Progress bar on the captive portal) Scan before registration: Trigger the scan when the device appear on the registration vlan Scan after registration: Trigger the scan just after registration on the captive portal Scan after registration: Trigger the scan on the production network (pfdhcplistener must receive production dhcp traffic) 802.1x: Even if the auto-registration has been enabled, the scan will be trigger on a EAP connection 802.1x types: comma delimited EAP type that will trigger the scan if 802.1x above has been enabled

Specific to Nessus:

Hostname or IP Address: Hostname or IP Address where Nessus is running Username: Username to connect to Nessus scan Password: Password to connect to Nessus scan Port of the service: port to connect (default 8834) Nessus client policy: the name of the policy to use for the scan (Must be define on the Nessus server)

Specific to OpenVAS:

Hostname or IP Address: Hostname or IP Address where OpenVAS is running Username: Username to connect to OpenVAS scan Password: Password to connect to OpenVAS scan Port of the service: port to connect (default 9390) OpenVAS config ID: the ID of scanning configuration on the OpenVAS server

Specific to WMI:

```
Username: A username from Active Directory that is allowed to connect to wmi
Domain: Domain of the Active Directory
Password: Password of the account
WMI Rules: Ordered list of WMI rules you defined in Configuration -> WMI Rules
 Definition
```
#### WMI Rules Definition

If you have configured a WMI scan engine then you need to define WMI Rules. WMI is a sort of database on each windows devices, to retreive information on the device you need to know the sql request. In order to help you to find and make a rule you can use a third party tool like WMI Explorer.

Go in configuration  $\rightarrow$  WMI Rules Definition:

There are already 3 rules defined:

```
Software_Installed
logged_user
Process_Running
```
Let's take the Software\_Installed rule:

```
request: select * from Win32_Product
```
Rules Actions:

```
[Google]
attribute = Caption
operator = match
value =Google
```

```
[1:Google]
action=trigger_violation
action_param = mac = $mac, tid = 888888, type = INTERNAL
```
This rule will do the following:

```
retreive all the installed software on the device and test if the attribute
 Caption contain Google.
if it matched then we will trigger a violation (with the trigger
  internal::888888) for the mac address of the device.
```
The second one, logged\_user:

request: select UserName from Win32\_ComputerSystem

Rules Actions:

```
[UserName]
attribute = UserName
operator = match
value = (.*)
```

```
[1:UserName]
action = dynamic_register_node
action_param = mac = $mac, username = $result->{'UserName'}
```
This rule will do the following:

retreive the current logged user on the device and register the device based on the user account.

The last one, Process\_Running:

request: select Name from Win32\_Process

Rules Actions:

[explorer] attribute = Name operator = match value = explorer.exe

[1:explorer] action = allow

This rule will do the following:

```
retreive all the running process on the device and if one match explorer.exe then
  we bypass the scan.
```
• Rules syntax

the syntax of the rules are simple to understand:

```
the request is the sql request you will launch on the remote device, you must
 know what the request will return
to write the test.
```

```
Inside the Rules Actions we define 2 sorts of blocs:
The test bloc (ie [explorer]) and the action bloc (ie [1:explorer])
```

```
The test bloc is a simple test based on the result of the request:
- attribute is the attribute you want to test
- operator can be:
   is
   is_not
   match
   match_not
- value is the value you want to compare
```
Feel free to define multiples test blocs

```
The action bloc is where you will define your logic, per example let's take
 this one [1:google&explorer], this mean that if the google test is
true and explorer is true then we execute the action.
The logic can be more complex and can be something like that [1:!google|
(explorer&memory)] that mean if not google or (explorer and memory)
```
### Violations-definition

You need to create a new violation section and have to specify:

Using-Nessus:

trigger=Nessus::<violationId>

Using OpenVAS:

trigger=OpenVAS::<violationId>

Where violationId is either the ID of the Nessus plugin or the OID of the OpenVAS plugin to check for. Once you have finished the configuration, you need to reload the violation related database contents using:

#### \$ pfcmd reload violations

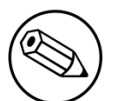

#### Note

Violations will trigger if the plugin is higher than a low severity vulnerability.

### Assign-Scan-definition-to-portal-profiles

The last step is to assign one or more scanner you configured to one or more portal profiles. Go in Configuration  $\rightarrow$  Portal Profiles  $\rightarrow$  Edit a Portal  $\rightarrow$  Add Scan

## Hosting Nessus / OpenVAS remotely

Because of the CPU intensive nature of an automated vulnerability assessment, we recommend that it is hosted on a separate server for large environments. To do so, a couple of things are required:

- PacketFence needs to be able to communicate to the server on the port specified by the vulnerability engine used
- The scanning server need to be able to access the targets. In other words, registration VLAN access is required if scan on registration is enabled.

If you are using the OpenVAS scanning engine:

- The scanning server need to be able to reach PacketFence's Admin interface (on port 1443 by default) by its DNS entry. Otherwise PacketFence won't be notified of completed scans.
- You must have a valid SSL certificate on your PacketFence server

If you are using the Nessus scanning engine:

• You just have to change the host value by the Nessus server IP.

# **RADIUS Accounting**

RADIUS Accounting is usually used by ISPs to bill clients. In PacketFence, we are able to use this information to determine if the node is still connected, how much time it has been connected, and how much bandwitdh the user consumed.

## Violations

Using PacketFence, it is possible to add violations to limit bandwidth abuse. The format of the trigger is very simple:

```
Accounting::[DIRECTION][LIMIT][INTERVAL(optional)]
```
Let's explain each chunk properly:

- DIRECTION: You can either set a limit to inbound(IN), outbound(OUT), or total(TOT) bandwidth
- LIMIT: You can set a number of bytes(B), kilobytes(KB), megabytes(MB), gigabytes(GB), or petabytes(PB)
- . INTERVAL: This is actually the time window we will look for potential abuse. You can set a number of days(D), weeks(W), months(M), or years(Y).

#### Example triggers

• Look for Incoming (Download) traffic with a 50GB/month

Accounting::IN50GB1M

• Look for Outgoing (Upload) traffic with a 500MB/day

Accounting::OUT500MB1D

 $\blacksquare$  Look for Total (Download + Upload) traffic with a 200GB limit in the last week

Accounting::TOT200GB1W

#### Grace-period

When using such violation feature, setting the grace period is really important. You don't want to put it too low (ie. A user re-enable his network, and get caught after 1 bytes is tranmitted!) or too high. We recommend that you set the grace period to one interval window.

## **Oinkmaster**

Oinkmaster is a perl script that enables the possibility to update the different snort rules very easily. It is simple to use, and install. This section will show you how to implement Oinkmaster to work with-PacketFence-and-Snort.

Please visit <http://oinkmaster.sourceforge.net/download.shtml> to download oinkmaster. A sample oinkmaster configuration file is provided at /usr/local/pf/addons/snort/oinkmaster.conf.

## Configuration

Here are the steps to make Oinkmaster work. We will assume that you already downloaded the newest-oinkmaster-archive:

- 1. Untar the freshly downloaded Oinkmaster
- 2. Copy the required perl scripts into /usr/local/pf/oinkmaster. You need to copy over contrib and oinkmaster.pl
- 3. Copy the oinkmaster.conf provided by PacketFence (see the section above) in /usr/local/pf/ conf
- 4. Modify the configuration to suit your own needs. Currently, the configuration file is set to fetch the bleeding rules.

## Rules update

In order to get periodic updates for PacketFence Snort rules, we simply need to create a crontab entry with the right information. The example below shows a crontab entry to fetch the updates daily at 23:00 PM:

```
0 23 * * * (cd /usr/local/pf; perl oinkmaster/oinkmaster.pl -C conf/
oinkmaster.conf -o conf/snort/)
```
## Guests-Management

PacketFence supports the ability to manage guests by establishing expire dates and assign different roles which will permit different accesses to the network resources.

Guests can self-register themselves using an activation code sent to their mobile phone or they can use their email address and receive and activation link to activate their network access.

PacketFence has the option to have guests sponsored their access by local staff. Once a guest requests a sponsored access an email is sent to the sponsor and the sponsor must click on a link and authenticate in order to enable his access.

Moreover, PacketFence also has the option for guests to request their access in advance. Confirmation by email and by a sponsor are the two pre-registration techniques supported at this point.

The admin GUI allow PacketFence administrators or guests managers to create single accounts, multiple accounts using a prefix (ie.: guest1, guest2, guest3...) or import data from a CSV to create accounts. Access duration and expected arrival date are also customizable.

## Usage

#### Guest self-registration

Self-registration is enabled by default. It is part of the captive portal profile and can be accessed on the registration page by clicking the **Sign up** link.

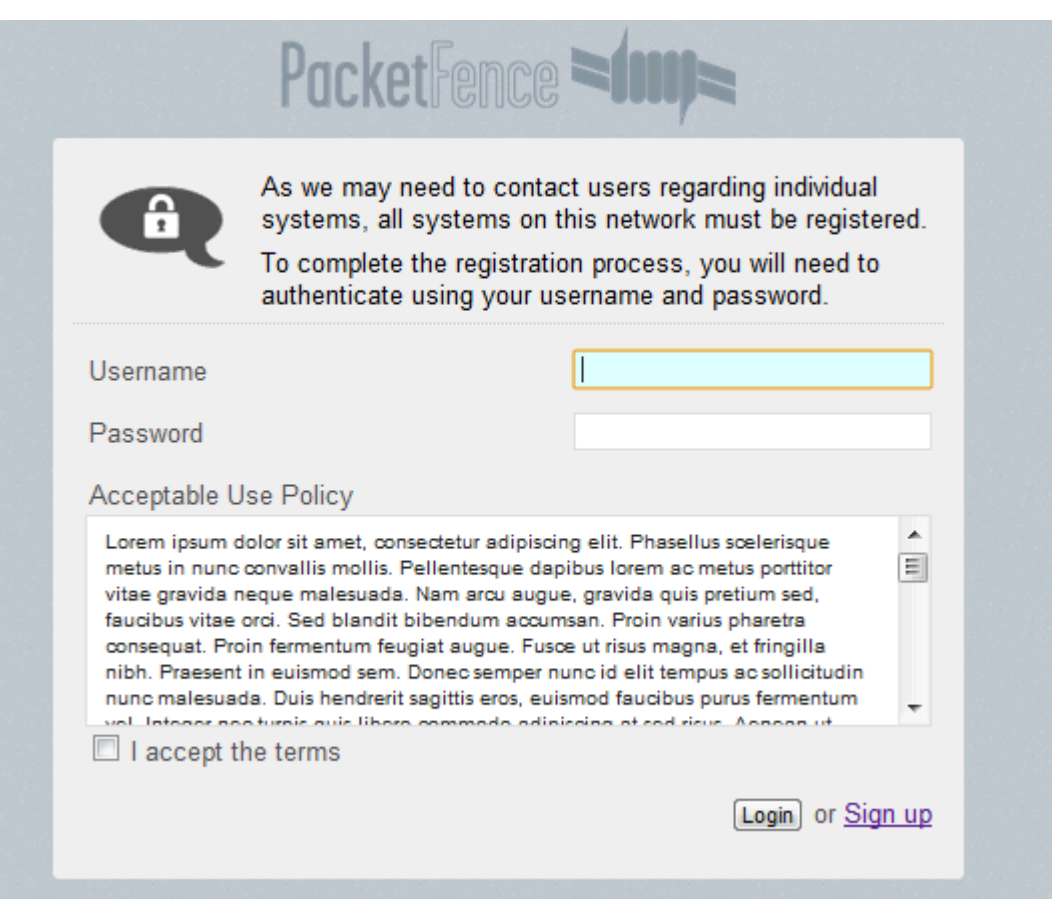

#### Managed guests

Part of the web administration interface, the guests management interface is enabled by default. It is accessible through the Users  $\rightarrow$  Create menu.

#### Guest pre-registration

Pre-registration is disabled by default. Once enabled, PacketFence's firewall and Apache ACLs allow access to the /signup page on the portal even from a remote location. All that should be required from the administrators is to open up their perimeter firewall to allow access to PacketFence's management interface IP on port 443 and make sure a domain name to reach said IP is configured (and that the SSL cert matches it). Then you can promote the pre-registration link from your extranet web-site: <https://<hostname>/signup>.

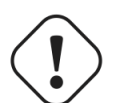

#### Caution

Pre-registration increases the attack surface of the PacketFence system since a subset of it's functionnality is exposed on the Internet. Make sure you understand the risks, apply the critical operating system updates and apply PacketFence's security fixes.

## Configuration

#### Guest self-registration

It is possible to modify the default values of the guest self-registration feature by editing /usr/ local/pf/conf/pf.conf.

Default values are located in /usr/local/pf/conf/pf.conf.defaults and documentation for every settings is available in /usr/local/pf/conf/documentation.conf.

```
[guests_self_registration]
guest_pid=email
preregistration=disabled
sponsorship_cc=
```
These parameters can also be configured from the **Configuration**  $\rightarrow$  **Self Registration** section of the Web admin interface.

Available registration modes are defined on a per-portal-profile basis. These are configurable from **Configuration**  $\rightarrow$  **Portal Profiles**. To disable the self-registration feature, simply remove all selfregistration sources from the portal profile definition. Notice however that if your default portal profile has no source, it will use all authentication sources.

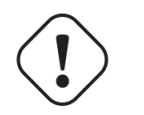

#### Caution

A valid MTA configured in PacketFence is needed to correctly relay emails related to the guest module. If *localhost* is used as smtpserver, make sure that a MTA is installed and configured on the server.

Self-registered guests are added under the users tab of the PacketFence Web administration interface.

### Managed guests

It is possible to modify the default values of the guests created from the Web admin interface by editing /usr/local/pf/conf/pf.conf.

Default values are located in /usr/local/pf/conf/pf.conf.defaults and documentation for every settings is available in /usr/local/pf/conf/documentations.conf.

```
[guests_admin_registration]
access_duration_choices=1h,3h,12h,1D,2D,3D,5D
default_access_duration=12h
```
The format of the duration is as follow:

```
<DURATION><DATETIME_UNIT>[<PERIOD_BASE><OPERATOR><DURATION><DATE_UNIT>]
```
Let's explain the meaning of each parameter:

- DURATION: a number corresponding to the period duration.
- DATETIME\_UNIT: a character corresponding to the units of the date or time duration; either s (seconds), m (minutes), h (hours), D (days), W (weeks), M (months), or Y (years).
- PERIOD\_BASE: either F (fixed) or R (relative). A relative period is computed from the beginning of the period unit. Weeks start on Monday.
- OPERATOR: either + or -. The duration following the operator is added or subtracted from the base duration.
- DATE\_UNIT: a character corresponding to the units of the extended duration. Limited to date units (D (days), W (weeks), M (months), or Y (years)).

These parameters can also be configured from the  ${\sf Configuration} \to {\sf Adrian}$  Registration section of the Web admin interface.

From the Users page of the PacketFence Web admin interface, it is possible to set the access duration of users, change their password and more.

#### Guest pre-registration

To-minimally configure guest pre-registration, you must make sure that the following statement is set under [guests\_self\_registration] in /usr/local/pf/conf/pf.conf:

```
[guests_self_registration]
preregistration=enabled
```
This parameter can also be configured from the **Configuration**  $\rightarrow$  **Self Registration** section.

Finally, it is advised that you read the whole guest self-registration section since pre-registration is simply a twist of the self-registration process.

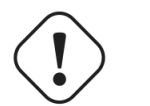

#### Caution

A valid MTA configured in PacketFence is needed to correctly relay emails related to the guest module. If *localhost* is used as smtpserver, make sure that a MTA is installed and configured on the server.

## ActiveDirectory Integration

## Deleted Account

Create the script unreg\_node\_deleted\_account.ps1 on the Windows Server with the following content. Make sure to change @IP\_PACKETFENCE to the IP address of your PacketFence server. You'll also need to change the username and password as they must match the credentials defined in the Web admin interface under Configuration  $\rightarrow$  Web Services.

```
#########################################################################################
#Powershell script to unregister deleted Active Directory account based on the
 UserName.#
#########################################################################################
Get-EventLog -LogName Security -InstanceId 4726 |
    Select ReplacementStrings,"Account name"|
   % {
     $url = "https://@IP_PACKETFENCE:9090/"
     $username = "admin" # Username for the webservices
     $password = "admin" # Password for the webservices
     [System.Net.ServicePointManager]::ServerCertificateValidationCallback =
  {$true}
     $command = '{"jsonrpc": "2.0", "method": "unreg_node_for_pid", "params":
 [f"pid": "'+$.ReplacementStrings[0]+'"}]}'
     $bytes = [System.Text.Encoding]::ASCII.GetBytes($command)
     $web = [System.Net.WebRequest]::Create($url)
     $web.Method = "POST"
     $web.ContentLength = $bytes.Length
     $web.ContentType = "application/json-rpc"
     $web.Credentials = new-object System.Net.NetworkCredential($username,
  $password)
     $stream = $web.GetRequestStream()
     $stream.Write($bytes,0,$bytes.Length)
     $stream.close()
     $reader = New-Object System.IO.Streamreader -ArgumentList
  $web.GetResponse().GetResponseStream()
     $reader.ReadToEnd()
     $reader.Close()
    }
```
### Create the scheduled task based on an event ID

Start → Run → Taskschd.msc

Task Scheduler → Task Scheduler Library → Event Viewer Task → Create Task

General

```
Name: PacketFence-Unreg_node-for-deleted-account
Check: Run whether user is logged on or not
Check: Run with highest privileges
```
Triggers  $\rightarrow$  New

Begin on the task: On an event Log: Security Source: Microsoft Windows security auditing. Event ID: 4726

Actions  $\rightarrow$  New

Action: Start a program Program/script: powershell.exe Add arguments (optional): C:\scripts\unreg\_node\_deleted\_account.ps1

Settings:

At the bottom, select in the list "Run a new instance in parallel" in order to unregister multiple nodes at the same time.

Validate with Ok and give the account who will run this task. (Usually DOMAIN\Administrator)

## Locked-Account

Create the script unreg\_node\_locked\_account.ps1 on the Windows Server with the following content. Make sure to change @IP\_PACKETFENCE to the IP address of your PacketFence server. You'll also need to change the username and password as they must match the credentials defined in the Web admin interface under Configuration  $\rightarrow$  Web Services.

```
#########################################################################################
#Powershell script to unregister locked Active Directory account based on the
 UserName.#
#########################################################################################
Get-EventLog -LogName Security -InstanceId 4725 |
   Select ReplacementStrings,"Account name"|
   % {
     $url = "https://@IP_PACKETFENCE:9090/"
     $username = "admin" # Username for the webservices
     $password = "admin" # Password for the webservices
     [System.Net.ServicePointManager]::ServerCertificateValidationCallback =
  {$true}
     $command = '{"jsonrpc": "2.0", "method": "unreg_node_for_pid", "params":
  [{"pid": "'+$_.ReplacementStrings[0]+'"}]}'
     $bytes = [System.Text.Encoding]::ASCII.GetBytes($command)
     $web = [System.Net.WebRequest]::Create($url)
     $web.Method = "POST"
     $web.ContentLength = $bytes.Length
     $web.ContentType = "application/json-rpc"
     $web.Credentials = new-object System.Net.NetworkCredential($username,
  $password)
     $stream = $web.GetRequestStream()
     $stream.Write($bytes,0,$bytes.Length)
     $stream.close()
     $reader = New-Object System.IO.Streamreader -ArgumentList
  $web.GetResponse().GetResponseStream()
     $reader.ReadToEnd()
     $reader.Close()
    }
```
#### Create the scheduled task based on an event ID

Start → Run → Taskschd.msc

Task Scheduler → Task Scheduler Library → Event Viewer Task → Create Task

General

```
Name: PacketFence-Unreg_node-for-locked-account
Check: Run whether user is logged on or not
Check: Run with highest privileges
```
Triggers  $\rightarrow$  New

```
Begin on the task: On an event
Log: Security
Source: Microsoft Windows security auditing.
Event ID: 4726
```
Actions  $\rightarrow$  New

```
Action: Start a program
Program/script: powershell.exe
Add arguments (optional): C:\scripts\unreg_node_locked_account.ps1
```
Settings:

At the bottom, select in the list "Run a new instance in parallel"

Validate with Ok and give the account who will run this task. (Usually DOMAIN\Administrator)

## DHCP remote sensor

The DHCP remote sensor consists of a lightweight binary that is installed on your production DHCP server in order to replicate the DHCP traffic 1 to 1 to the PacketFence server. This solution is more reliable than the DHCP relaying since PacketFence receives a copy of all your DHCP traffic and not only the broadcasted DHCP traffic. Supported DHCP servers are Microsoft DHCP server and CentOS 6 and 7.

These sensors work by capturing the packets at the lowest level possible on your DHCP server and forward them to the PacketFence management interface

## Microsoft DHCP sensor

You will first need to download and install WinPcap available from <http://www.winpcap.org/install/>

Then get the remote sensor from Inverse's download website [http://inverse.ca/downloads/](http://inverse.ca/downloads/PacketFence/udp-reflector/udp_reflector.exe) [PacketFence/udp-reflector/udp\\_reflector.exe](http://inverse.ca/downloads/PacketFence/udp-reflector/udp_reflector.exe)

Create the directory C: \udp-reflector and move the downloaded file inside.

Now we will create a task so the reflector starts on boot.

Go in Startup/Task Scheduler and create a new Task.

In-General:

- Name it dhcp-reflector
- Select-*Run-whether-the-user-is-logged-on-or-not*
- Check-*Run-with-highest-privileges*

In-Triggers:

- Create a new trigger
- In-*Begin-the-task:*,-select-*At-startup*
- Leave the other options as default and save.

In-Actions:

- Create a new action
- Set the action to Start a program
- . In Program/script set it to C: \udp-reflector\udp\_reflector.exe,
- In-*Add-arguments*-put--s pcap0:67 -d 192.168.1.5:767 -b 25000
	- where pcap0 is the interface where your DHCP is listening (use C:\udp-reflector \udp\_reflector.exe -1 to list interfaces)
	- where 192.168.1.5 is the management IP of PacketFence

In-Settings:

▪ Uncheck-*Stop-the-task-if-it-runs-longer-than:*

Then press OK and save the task.

Now start the task manually by right clicking on it and choosing Run.

The DHCP traffic should now be reflected on your PacketFence server.

## Linux based sensor

First download the RPM on your DHCP server.

#### CentOS 6 and 7 servers

For CentOS 6:

```
# for x86_64
# wget http://inverse.ca/downloads/PacketFence/CentOS6/extra/x86_64/RPMS/udp-
reflector-1.0-6.1.x86_64.rpm
```
For CentOS 7:

```
# for x86_64
# wget http://inverse.ca/downloads/PacketFence/CentOS7/extra/x86_64/RPMS/udp-
reflector-1.0-6.1.x86_64.rpm
```
Now install the sensor:

# rpm -i udp-reflector-\*.rpm

#### Compiling the sensor from source on a Linux system

First make sure you have the following packages installed:

- libpcap
- **·** libpcap-devel
- $\text{C}$  gcc-c++

Get the source code of the sensor:

```
# mkdir -p ~/udp-reflector && cd ~/udp-reflector
# wget http://inverse.ca/downloads/PacketFence/udp-reflector/udp_reflector.cpp
# g++ udp_reflector.cpp -o /usr/local/bin/udp_reflector -lpcap
```
#### Configuring the sensor

Place the following line in /etc/rc.local

- where pcap0 is the pcap interface where your DHCP server listens on. (List them using udp\_reflector -l)
- where 192.168.1.5 is the management IP of your PacketFence server

/usr/local/bin/udp\_reflector -s pcap0:67 -d 192.168.1.5:767 -b 25000 &

Start the sensor:

```
# /usr/local/bin/udp_reflector -s pcap0:67 -d 192.168.1.5:767 -b 25000 &
```
The DHCP traffic should now be reflected on your PacketFence server.

# Operating System Best Practices

# IPTables

IPTables is now entirely managed by PacketFence. However, if you need to perform some custom rules, you can modify conf/iptables.conf to your own needs. However, the default template should work for most users.

# Log-Rotations

PacketFence can generate a lot of log entries in huge production environments. This is why we recommend to use logrotate to periodically rotate your logs. A working logrotate script is provided with the PacketFence package. This script is located in /usr/local/pf/addons, and it's configured to do a weekly log rotation and keeping old logs with compression. It has been added during PacketFence initial installation.

# Performance optimization

# SNMP Traps Limit

PacketFence mainly rely on SNMP traps to communicate with equipment. Due to the fact that traps coming in from approved (configured) devices are all processed by the daemon, it is possible for someone who want to generate a certain load on the PacketFence server to force the generation of non-legitimate SNMP traps or a switch can randomly generate a high quantity of traps sent to PacketFence for an unknown reason.

Because of that, it is possible to limit the number of SNMP traps coming in from a single switch port and take action if that limit is reached. For example, if over 100 traps are received by PacketFence from the same switch port in a minute, the switch port will be shut and a notification email will be-sent.

Here's the default config for the SNMP traps limit feature. As you can see, by default, PacketFence will log the abnormal activity after 100 traps from the same switch port in a minute. These configurations are in the conf/pf.conf file:

```
[vlan]
trap_limit = enabled
trap_limit_threshold = 100
trap_limit_action =
```
Alternatively, you can configure these parameters from the PacketFence Web administrative GUI, in the Configuration  $\rightarrow$  SNMP section.

# MySQL optimizations

## Tuning-MySQL

If you're PacketFence system is acting very slow, this could be due to your MySQL configuration. You should do the following to tune performance:

Check the system load

```
# uptime
11:36:37 up 235 days, 1:21, 1 user, load average: 1.25, 1.05, 0.79
```
Check iostat and CPU

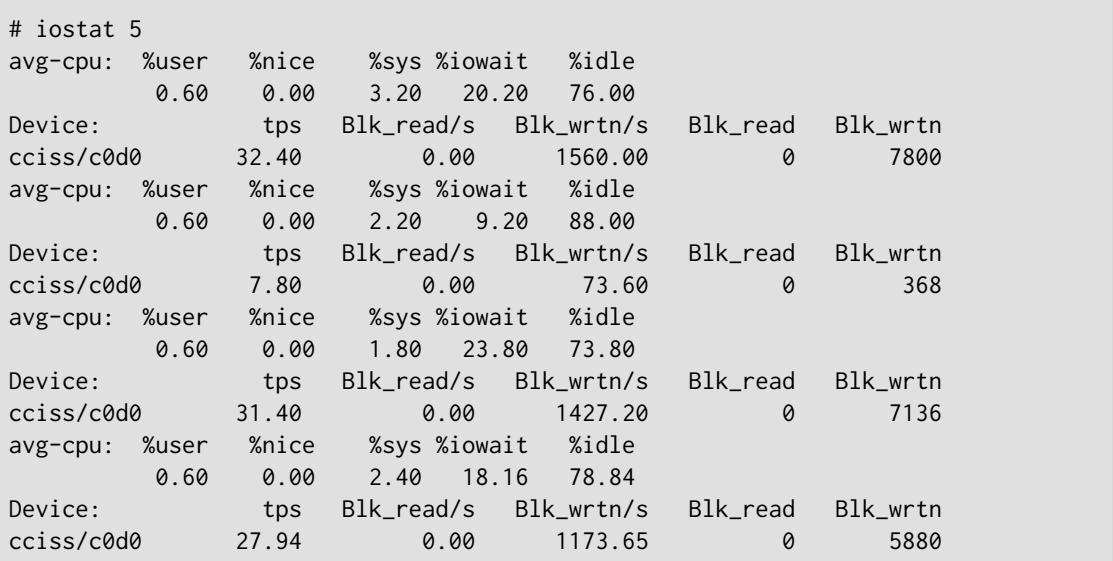

As you can see, the load is 1.25 and IOWait is peaking at 20% - this is not good. If your IO wait is low but your MySQL is taking +%50 CPU this is also not good. Check your MySQL install for the following variables:

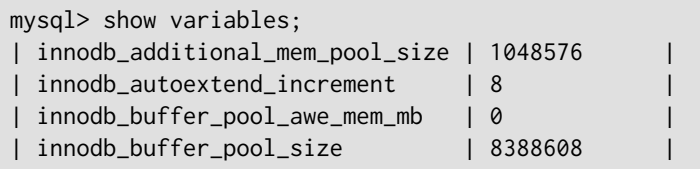

PacketFence relies heavily on InnoDB, so you should increase the buffer\_pool size from the default values.

Shutdown PacketFence and MySQL

# /etc/init.d/packetfence stop Shutting down PacketFence... [...] # /etc/init.d/mysql stop Stopping MySQL: [ OK ]

Edit / etc/my.cnf (or your local my.cnf):

Chapter 15

[mysqld] # Set buffer pool size to 50-80% of your computer's memory innodb\_buffer\_pool\_size=800M innodb\_additional\_mem\_pool\_size=20M innodb\_flush\_log\_at\_trx\_commit=2 innodb\_file\_per\_table # allow more connections max\_connections=700 # set cache size key\_buffer\_size=900M table\_cache=300 query\_cache\_size=256M # enable slow query log log\_slow\_queries = ON

Start up MySQL and PacketFence

# /etc/init.d/mysqld start Starting MySQL: [ OK ] # /etc/init.d/packetfence start Starting PacketFence... [...]

Wait 10 minutes for PacketFence to initial the network map and re-check iostat and CPU

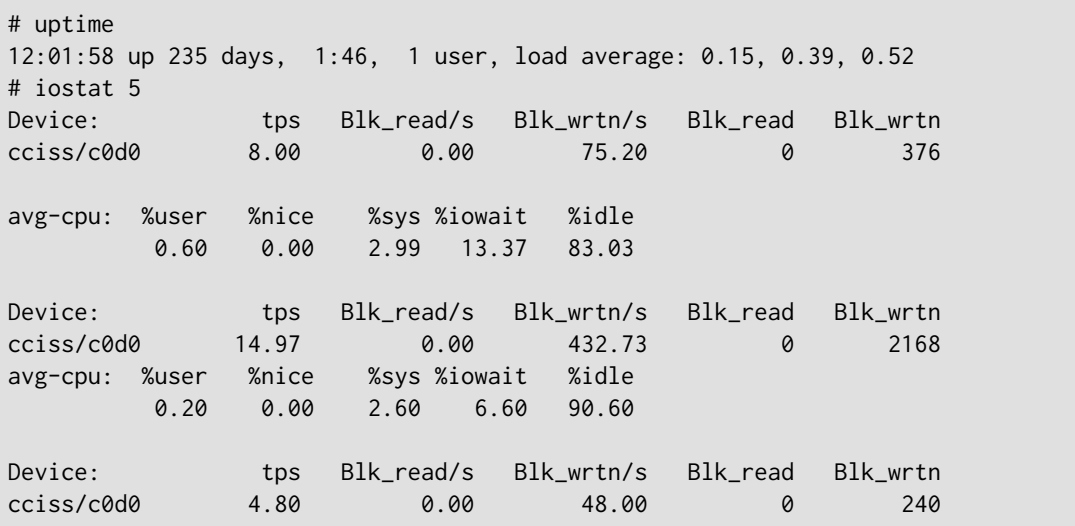

## MySQL optimization tool

We recommend that you run the MySQL Tuner on your database setup after a couple of weeks to help you identify MySQL configuration improvement. The tool is bundled with PacketFence and can be run from the command-line:

#### # /usr/local/bin/pftest mysql

## Keeping tables small

Over time, some of the tables will grow large and this will drag down performance (this is especially true-on-a-wireless-setup).

One such table is the locationlog table. We recommend that closed entries in this table be moved to the archive table locationlog\_archive after some time. A closed record is one where the end\_time field is set to a date (strickly speaking it is when end\_time is not null and not equals to 0).

We provide a script called database-backup-and-maintenance.sh located in addons/that performs this cleanup in addition to optimize tables on Sunday and daily backups.

## Avoid "Too many connections" problems

In a wireless context, there tends to be a lot of connections made to the database by our freeradius module. The default MySQL value tend to be low (100) so we encourage you to increase that value to at least 300. See <u>http://dev.mysql.com/doc/refman/5.0/en/too-many-connections.html</u> for details.

## Avoid "Host <hostname> is blocked" problems

In a wireless context, there tend to be a lot of connections made to the database by our freeradius module. When the server is loaded, these connection attempts can timeout. If a connection times out during connection, MySQL will consider this a connection error and after 10 of these (by default) he will lock the host out with a:

Host 'host\_name' is blocked because of many connection errors. Unblock with 'mysqladmin flush-hosts'

This will grind PacketFence to a halt so you want to avoid that at all cost. One way to do so is to increase the number of maximum connections (see above), to periodically flush hosts or to allow more connection errors. See <u><http://dev.mysql.com/doc/refman/5.0/en/blocked-host.html></u> for details.

## Captive Portal Optimizations

## Avoid captive portal overload due to non-browser **HTTP** requests

By default we allow every query to be redirected and reach PacketFence for the captive portal operation. In a lot of cases, this means that a lot of non-user initiated queries reach PacketFence and waste its resources for nothing since they are not from browsers. (iTunes, Windows update, MSN Messenger, Google Desktop, ...).

Since version 4.3 of PacketFence, you can define HTTP filters for Apache from the configuration of-PacketFence.

Some rules have been enabled by default, like one to reject requests with no defined user agent. All rules, including some examples, are defined in the configuration file apache\_filters.conf.

Filters are defined with at least two blocks. First are the tests. For example:

```
[get_ua_is_dalvik]
filter = user_agent
method = GEToperator = match
value = Dalvik
```

```
[get_uri_not_generate204]
filter = uri
method = GEToperator = match_not
value = /generate_204
```
The last block defines the relationship between the tests and the desired action. For example:

```
[block_dalvik:get_ua_is_dalvik&get_uri_not_generate204]
action = 501redirect_url =
```
This filter will return an error code (501) if the user agent is Dalvik and the URI doesn't contain \_/generate\_204.

# Additional Information

For more information, please consult the mailing archives or post your questions to it. For details, see:

- · [packetfence-announce@lists.sourceforge.net:](mailto:packetfence-announce@lists.sourceforge.net) Public announcements (new releases, security warnings etc.) regarding PacketFence
- **•** [packetfence-devel@lists.sourceforge.net:](mailto:packetfence-devel@lists.sourceforge.net) Discussion of PacketFence development
- **[packetfence-users@lists.sourceforge.net](mailto:packetfence-users@lists.sourceforge.net):** User and usage discussions

# Commercial Support and Contact Information

For any questions or comments, do not hesitate to contact us by writing an email to: [support@inverse.ca](mailto:support@inverse.ca).

Inverse [\(http://inverse.ca\)](http://inverse.ca) offers professional services around PacketFence to help organizations deploy the solution, customize, migrate versions or from another system, performance tuning or aligning-with-best-practices.

Hourly rates or support packages are offered to best suit your needs.

Please visit http://inverse.ca/ for details.

# GNU Free Documentation License

Please refer to http://www.gnu.org/licenses/fdl-1.2.txt for the full license.

# Appendix A. Administration Tools

# pfcmd

pfcmd is the command line interface to most PacketFence functionalities.

When executed without any arguments pfcmd returns a basic help message with all main options:

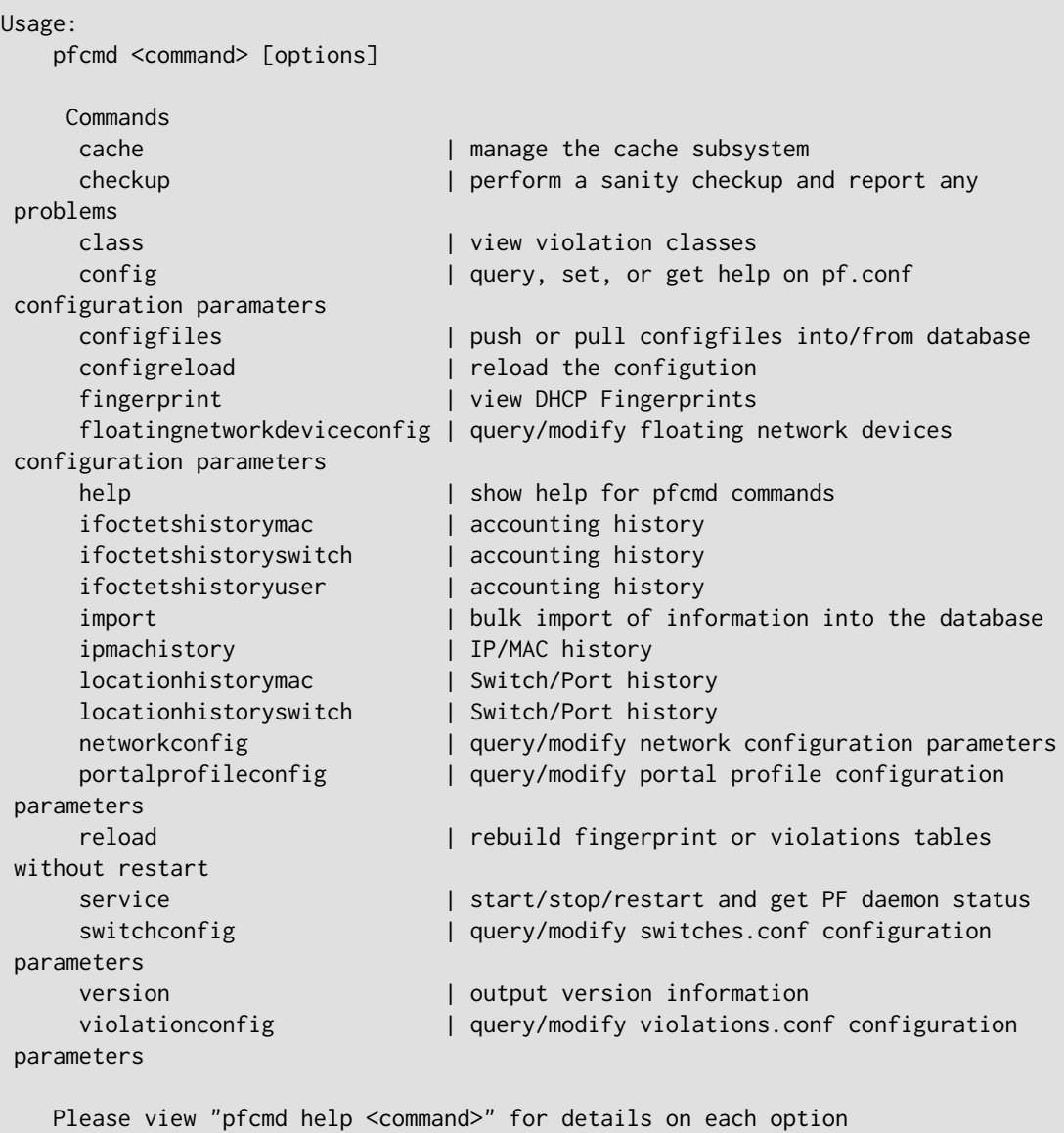

The node view option shows all information contained in the node database table for a specified MAC-address

```
# /usr/local/pf/bin/pfcmd node view 52:54:00:12:35:02
mac|pid|detect_date|regdate|unregdate|lastskip|status|user_agent|computername|
notes|last_arp|last_dhcp|switch|port|vlan|dhcp_fingerprint
52:54:00:12:35:02|1|2008-10-23 17:32:16||||unreg||||2008-10-23 21:12:21|||||
```
# pfcmd\_vlan

pfcmd\_vlan is the command line interface to most VLAN isolation related functionality.

Again, when executed without any arguments, a help screen is shown.